# $(R)$ Uniden®

# **SDS200 Owner's Manual**

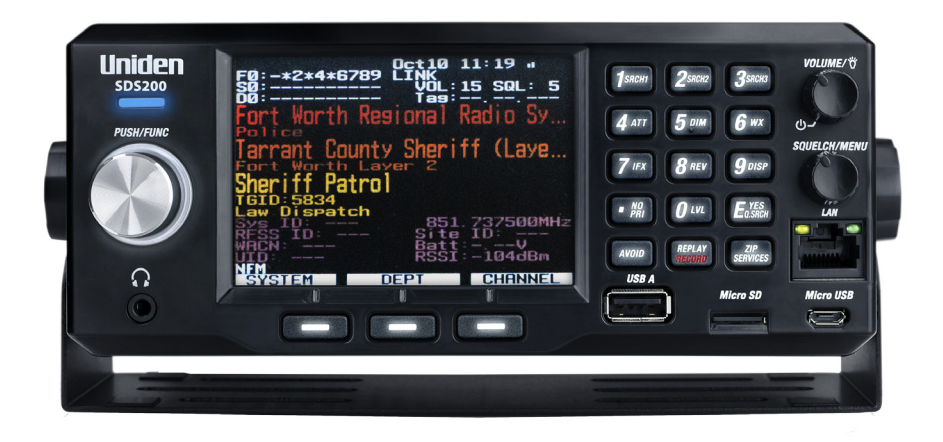

Printed in Vietnam

The AMBE+2™ voice coding Technology embodied in this product is protected by intellectual property rights including patent rights, copyrights and trade secrets of Digital Voice Systems, Inc.

The voice coding technology is licensed solely for use within this Communications Equipment. The user of this technology is explicitly prohibited from attempting to extract, remove, decompile, reverse engineer, or disassemble the object code, or in any other way convert the object code into a human-readable form.

HomePatrol is a registered trademark of Uniden America Corporation, Irving, Texas.

At Uniden, we are always improving our products. This manual may not contain the latest improvements to this model. Check our Owner's Manual downloads at www.uniden.com for the latest updates.

© 2019 Uniden America Corporation, Irving, Texas.

Questions? Problems? Get help on the web at www.uniden.com.

# **CONTENTS**

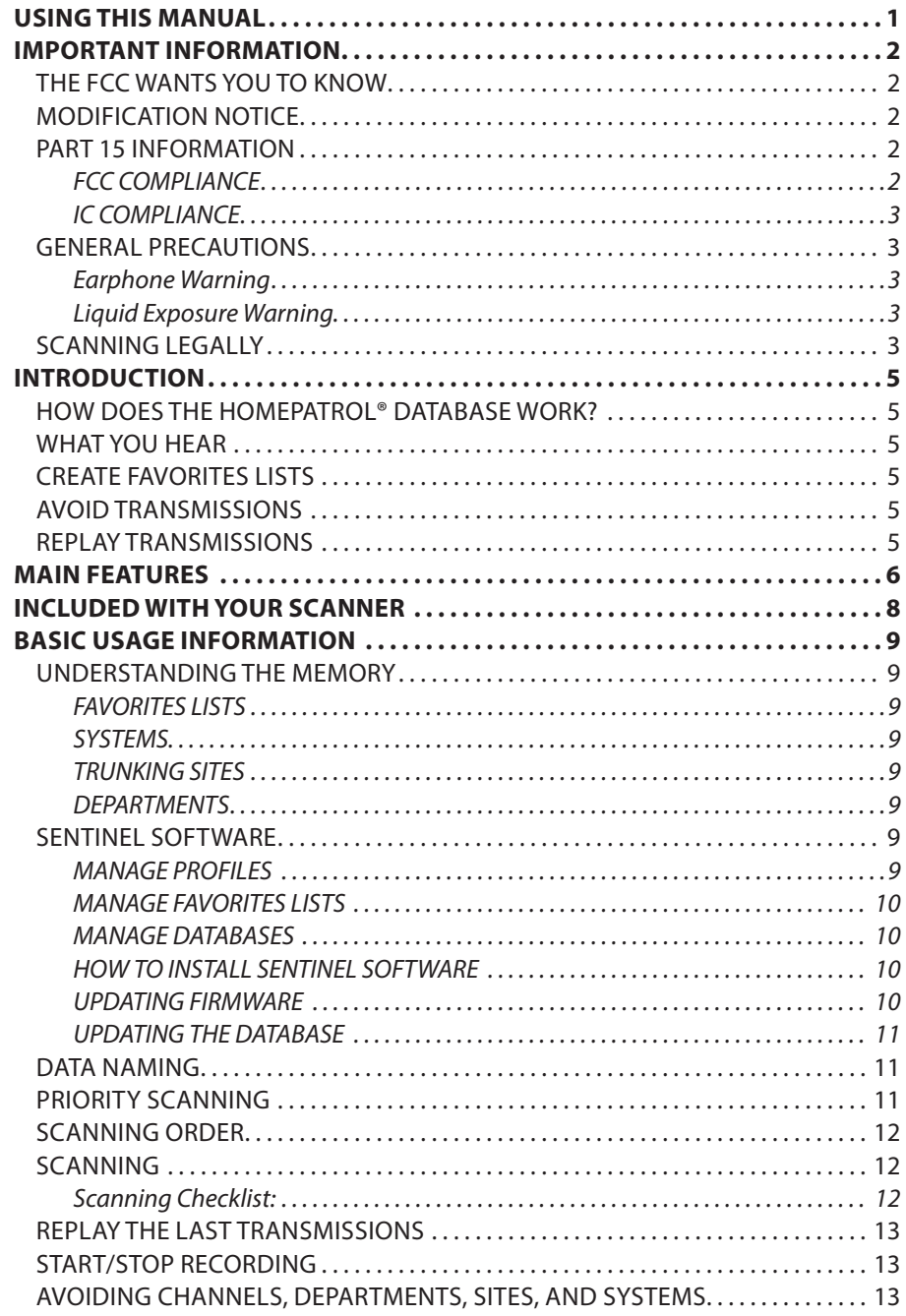

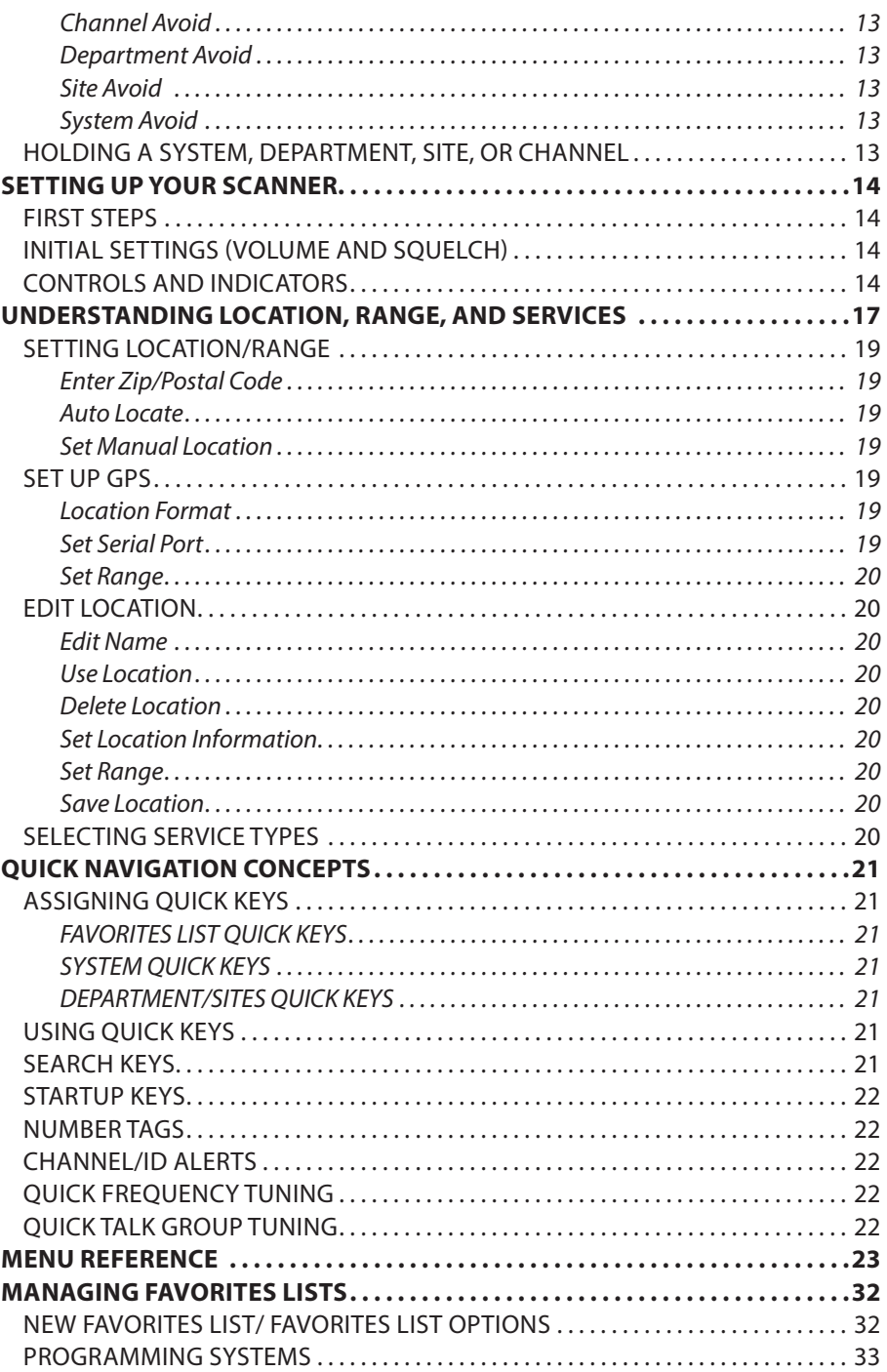

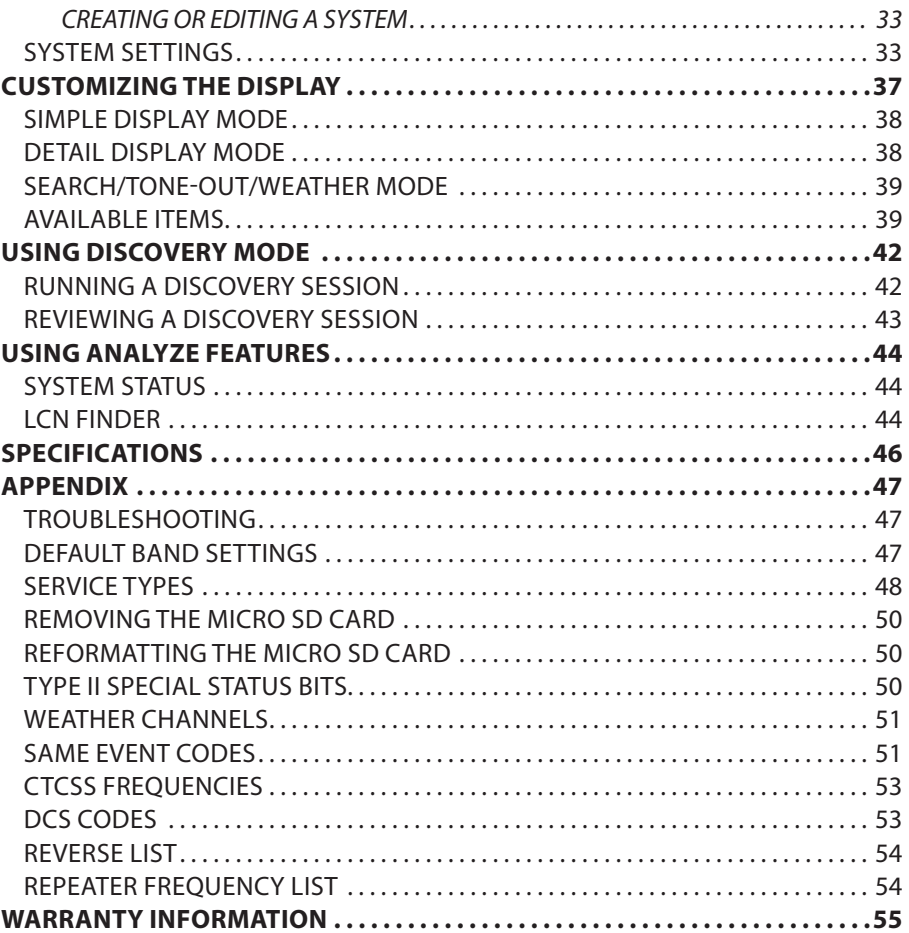

# **USING THIS MANUAL**

This manual describes the functions and features of your scanner. It assumes that you know the basic structure of radio systems and how they work. Just as a car owner's manual does not teach you how to drive, this manual does not teach you about radio systems. There are many resources for learning about radio systems, including wiki articles, forum discussions, and YouTube videos. We encourage you to start at RadioReference.com's discussion forums.

# **IMPORTANT INFORMATION**

## **THE FCC WANTS YOU TO KNOW**

**IMPORTANT!** This scanner has been manufactured so that it will not tune to radio frequencies assigned by the FCC for cellular telephone usage. The Electronic Communications Privacy Act of 1986, as amended, makes it a federal crime to intentionally intercept cellular or cordless telephone transmissions or to market this radio when altered to receive them. Installation, possession, or use of this scanner in a motor vehicle may be prohibited, regulated, or require a permit in some states, cities, and/or local jurisdictions. Local law enforcement officials can provide you with information regarding the laws in your community.

## **MODIFICATION NOTICE**

Changes or modifications to this product not expressly approved by Uniden, or operation of this product in any way other than as detailed by this Users Guide, could void your authority to operate this product.

**Warning:** Modification of this device to receive cellular radiotelephone service signals is prohibited under FCC Rules and Federal Law.

## **PART 15 INFORMATION**

This equipment has been tested and found to comply with the limits for a Class B digital device, pursuant to part 15 of the FCC Rules. These limits are designed to provide reasonable protection against harmful interference in a residential installation.

This equipment generates, uses, and can radiate radio frequency energy and, if not installed and used in accordance with the instructions, may cause harmful interference to radio communications. However, there is no guarantee that interference will not occur in a particular installation. If this equipment does cause harmful interference to radio or television reception, which can be determined by turning the equipment off and on, the user is encouraged to try to correct the interference by one or more of the following measures:

- Reorient or relocate the receiving antenna.
- Increase the separation between the equipment and receiver.
- Connect the equipment into an outlet on a circuit different from that to which the receiver is connected.
- Consult the dealer or an experienced radio/TV technician for help.

#### **FCC COMPLIANCE**

FCC Compliance Statement: This device complies with Part 15 of the FCC rules. Operation is subject to the following two conditions: (1) This device may not cause harmful interference, and (2) this device must accept any interference received, including interference that may cause undesired operation.

Changes or modifications not expressly approved by the party responsible for compliance could void your authority to operate the equipment.

Avis de conformité à la FCC : Ce dispositif a été testé et s'avère conforme à l'article 15 des règlements de la Commission fédérale des communications (FCC). Ce dispositif est soumis aux conditions suivantes: 1) Ce dispositif ne doit pas causer d'interférences nuisibles et; 2)

Il doit pouvoir supporter les parasites qu'il reçoit, incluant les parasites pouvant nuire à son fonctionnement.

Tout changement ou modification non approuvé expressément par la partie responsable pourrait annuler le droit à l'utilisateur de faire fonctionner cet équipement.

#### **IC COMPLIANCE**

This device complies with Industry Canada license-exempt RSS standard(s).Operation is subject to the following two conditions: (1) this device may not cause interference, and (2) this device must accept any interference, including interference that may cause undesired operation of the device.

Changes or modifications not expressly approved by the party responsible for compliance could void your authority to operate the equipment.

Cet appareil est conforme aux normes RSS exemptes de licences d'Industrie Canada. Son fonctionnement est soumis aux deux conditions suivantes : (1) cet appareil ne doit pas causer d'interférences nuisibles et (2), il doit pouvoir accepter les interférences, incluant celles pouvant nuire à son fonctionnement normal.

Tout changement ou modification non approuvé expressément par la partie responsable pourrait annuler le droit à l'utilisateur de faire fonctionner cet équipement.

## **GENERAL PRECAUTIONS**

Before you use this scanner, please read and observe the following:

#### **Earphone Warning**

You can use an optional 32Ω stereo headset or earphone with your scanner. Use of an incorrect earphone or headset might be potentially hazardous to your hearing. The output of the phone jack is monaural, but you will hear it in both headphones of a stereo headset.

Set the volume to a comfortable audio level coming from the speaker before plugging in the earphone or headset. Otherwise, you might experience some discomfort or possible hearing damage if the volume suddenly becomes too loud because of the volume control or squelch control setting. This might be particularly true of the type of earphone that is placed in the ear canal.

#### **Liquid Exposure Warning**

Uniden does not represent this unit to be waterproof. This product is not warranteed against water damage

## **SCANNING LEGALLY**

Your scanner covers frequencies used by many different groups, including police and fire departments, ambulance services, government agencies, private companies, amateur radio services, military operations, pager services, and wireline (telephone and telegraph) service providers. It is legal to listen to almost every transmission your scanner can receive. However, there are some transmissions that you should never intentionally listen to. These include:

- Telephone conversations (cellular, cordless, or other private means of telephone signal transmission).
- Pager transmissions.
- Any scrambled or encrypted transmissions

According to the Electronic Communications Privacy Act (ECPA), you are subject to fines and possible imprisonment for intentionally listening to, using, or divulging the contents of such a conversation unless you have the consent of a party to the conversation (unless such activity is otherwise illegal). This scanner has been designed to prevent the reception of cellular telephone transmissions and the decoding of scrambled transmissions. This is done to comply with the legal requirement that scanners be manufactured so they are not easy to modify to pick up these transmissions. Do not open your scanners case to make any modifications that could allow it to pick up transmissions that are illegal to monitor. Modifying or tampering with your scanners internal components or using it in a way other than as described in this manual could invalidate your warranty and void your FCC authorization to operate it. In some areas, mobile and/or portable use of this scanner is unlawful or requires a permit. Check the laws in your area. It is also illegal in many areas (and a bad idea everywhere) to interfere with the duties of public safety officials by traveling to the scene of an incident without authorization.

# **INTRODUCTION**

The Uniden SDS200 is a digital base/mobile TrunkTracker communications receiver that incorporates the HomePatrol database of all known radio systems in the USA and Canada. Programming it can be as simple as entering your zip code. Its True I/Q™ receiver provides for improved digital performance in challenging RF environments. Its customizable color display allows access to the information you want to see.

## **HOW DOES THE HOMEPATROL® DATABASE WORK?**

When you set your location, the scanner selects channels near that location. If you enter your zip code, the scanner searches within a 10 mile radius of the center of that zip code. If you use the Auto Locate feature, that range increases to 30 miles. If you manually enter your location or connect an optional GPS receiver, your scanner will select channels that apply to your precise location. You can adjust the selection range from 0 to 50 miles.

The database is updated weekly from RadioReference, the most comprehensive repository of radio system available. Updating the radio database in your SDS200 is as simple as connecting it to your PC and running the included Sentinel software.

## **WHAT YOU HEAR**

Your scanner has over 10,000 police, fire, ambulance, business, utility, and other agencies set for instant access. You can also listen to weather channels and weather alerts, and you can set your scanner to monitor weather alerts.

#### *There are some communications that the public is locked out from monitoring. Your scanner cannot receive agencies that encrypt their communications; it also cannot receive agencies on some private proprietary systems.*

Because there are so many different kinds of communications going on, you can turn on specific types of agencies you want to hear (and turn off those you don't).

## **CREATE FAVORITES LISTS**

You are not limited to using the included database. You can also create your own Favorites Lists which you can customize to your preferences.

## **AVOID TRANSMISSIONS**

You can also select transmissions for your scanner to Avoid (ignore).

## **REPLAY TRANSMISSIONS**

Your scanner's Replay feature will instantly replay the transmissions you've just heard. You can set how long a period Replay records for instant playback. This period can range from 30 seconds to 4 minutes.

## **RECORD TRANSMISSIONS**

With your scanner, you can record transmissions. When you begin recording, your scanner adds the Replay recording buffer to the recording. These recording sessions are saved and can be replayed on demand. Rename and delete sessions through the Review Recordings submenu.

# **MAIN FEATURES**

**HomePatrol Database** – Includes all known radio systems in the US and Canada. The database is updatable with the Sentinel software and Uniden updates the main database weekly.

**Customizable Color Display** – You can set the display color for each field in the display. Additionally, for many fields you can select the information provided.

**True I/Q™ Receiver** – Designed to improve digital performance in even the most challenging RF environments. An I/Q receiver captures the complete signal waveform in 3 dimensions, allowing for improved digital error correction and signal recovery.

**Location-Based Scanning** – Allows you to set your location by zip/postal code or GPS coordinates for instant reception. The Auto-locate feature will determine your general location if you don't know where you are.

**Favorites Scan** – Allows you to organize your Systems into Favorites Lists. The scanner can scan any combination of Favorites Lists and the Full Database.

**microSD card (provided - 1 GB up to 32 GB supported)** – For storing Favorites Lists, Profiles, all your settings, Discovery sessions, and recording sessions.

**GPS Compatible** – Connect to a GPS receiver (not included) for precise system selection and continuing reselection when you travel. The scanner will automatically select what to scan based on your current location as provided by an external GPS unit.

**Range Control** – Lets you set how far out from your current location the scanner will search for channels in Favorites Lists and the database.

**TrunkTracker X Operation** – Scans APCO 25 Phase 1 and Phase 2, X2-TDMA, Motorola, EDACS, and LTR trunked systems, as well as conventional analog and P25 digital channels. Optional upgrades add multiple types of NXDN and DMR trunking, as well as EDACS ProVoice decoding.

**Instant Replay** – Plays back up to 240 seconds (4 minutes) of the most recent transmissions.

**Audio Recording** – Capture transmissions for later playback.

**Custom Alerts** – You can program your scanner to alert when you receive a Channel or Unit ID, a Close Call hit, an ID is transmitted with an Emergency Alert, or a Tone-out hit. For each alert, you can select from 9 different tone patterns, 15 volume settings, 7 colors, and 3 flash patterns.

**Multicolor LED Alert** – The alert LED with 7 colors, Blue, Red, Magenta, Green, Cyan, Yellow, or White, can be used with your Custom Alerts.

**Trunking Discovery** – Monitors system traffic on a trunked radio system to find unknown IDs and automatically records audio from and logs new channels for later review and identification.

**Conventional Discovery** – Searches a range of frequencies to find unknown frequencies and automatically records audio from and logs new channels for later review and identification.

**Scan by Service Types** – Scan your channels by Service Type i.e. Fire, Police, Railroad, etc.

**Multi-Level Display and Keypad light** – Makes the display and keypad easy to see in dim light with multiple backlight levels.

**Temporary or Permanent Avoid** – For Systems/Sites/Departments/Channels.

**System/Channel Number Tagging** – Number tags allow you to quickly navigate to a specific Favorites List, System, or Channel.

**Start-up Configuration** – You can program each of your Favorites Lists with a Startup Key (0-9) so that when you power up the scanner and press the key number, just those Favorites Lists assigned to the key will be enabled for scan.

**Close Call ® RF Capture Technology** – Lets you set the scanner so it detects and provides information about nearby radio transmissions. Close Call Do-not-Disturb checks for Close Call activity in between channel reception so active channels are not interrupted.

**Broadcast Screen** – Allows the scanner to ignore search and Close Call hits on known broadcast frequencies including pager frequencies. You can also program up to 10 custom frequency ranges that the scanner ignores.

**Fire Tone-Out Standby/Tone Search** – Lets you set the scanner to alert you if a two-tone sequential page is transmitted. You can set up to 32 Tone-Outs. The scanner will also search and display unknown tones.

**PC Programming** – Use the Sentinel software to manage your scanner's Profiles, Favorites Lists, Databases, and firmware updates.

**Priority/Priority w/DND Scan** – priority channels let you keep track of activity on your most important channels while monitoring other channels for transmissions.

**Priority ID Scan** – Allows you to set priority to talkgroup IDs.

**Intermediate Frequency Exchange** – Changes the IF used for a selected channel/frequency to help avoid image and other mixer-product interference on a frequency.

**Individual Channel Volume Offset** – Allows you to adjust the volume offset for each channel.

**Configurable Band Defaults** – Allows you to set the step (5, 6.25, 7.5, 8.33, 10, 12.5,15, 20, 25, 50 or 100 kHz) and modulation (AM, FM, NFM, WFM, or FMB) for 31 different bands.

**Repeater Find** – Allows the scanner to try to switch to the repeater frequency if an input frequency is found.

**Adjustable Scan/Search Delay/Resume** – Set a delay up to 30 seconds or a forced resume up to 10 seconds for each channel or search.

**Data Naming** – Allows you to name each Favorites List, System, Site, Department, Channel, ID, Location, Custom Search, and SAME group, using up to 64 characters.

**Duplicate Input Alert** – Alerts you if you try to enter a name or frequency already stored.

**Quick Keys** – You can assign up to 100 Quick Keys to your Favorites Lists, Systems, Departments, and Sites.

**Search Avoids** – You can temporarily Avoid up to 250 frequencies and permanently Avoid up to 250 frequencies in any Search mode or Close Call mode.

**10 Custom Searches** – Lets you program up to 10 custom search ranges.

**Search with Scan Operation** – Lets you include Custom Search ranges during scan operation.

**3 Search Keys** – You can assign 3 of the number keys to start a Custom Search, Tone-Out Search, or Close Call Search.

**Quick Search** – Allows you to start searching at the displayed frequency or enter a frequency and start searching.

**SAME Weather Alert/Priority** – Lets your scanner alert you when a SAME alert is transmitted on a NOAA weather channel. You can also set a weather channel as a priority channel.

# **INCLUDED WITH YOUR SCANNER**

Accessories included in the box are:

- AC Adapter
- DC Adapter
- Mobile power harness
- USB Cable
- Hand Strap
- MicroSD Card (installed)
- BNC type TelescopingAntenna
- Mounting Bracket and hardware
- Printed Material

# **BASIC USAGE INFORMATION**

## **UNDERSTANDING THE MEMORY**

All information contained in the scanner is stored on a microSD card supplied with the scanner. This includes Favorites Lists, all the radio settings, and the RadioReference database.

#### **FAVORITES LISTS**

Because the memory is based on the RadioReference database, the SDS200 has a different organization unlike banks and channels in older scanners, but more like Dynamic Memory Architecture (DMA) used for the last few generations of scanners. Favorites Lists follow the RR database structure of Systems that contain Departments that hold Channels (conventional frequencies or IDs) and then Sites to hold trunking frequencies. If you are familiar with DMA scanners, think of departments as being like channel groups.

Favorites Lists let you store channels you find when you are scanning from the full database (the easiest way). They can contain channels from trunking systems and conventional systems. You can also manually add systems, departments and channels into Favorites Lists from the database as well as program new systems, departments, sites, and channels with the Sentinel software.

You can save up to 256 different Favorite Lists in the scanner (and software) and associate them with any or all of your profiles. You can monitor one or more Favorites Lists at a time and/or the database. You can also export your Favorites Lists to a file to share them. Deleting a profile does not delete the Favorites Lists associated with a profile. However, deleting a Favorites List does delete it from all profiles.

#### **SYSTEMS**

Systems hold Sites, Departments, and Channels.

#### **TRUNKING SITES**

Inside trunked systems are sites that hold the trunking frequencies for the trunking system as well as any band plan information needed. You need at least one site for each trunked system and some systems have more than one site.

#### **DEPARTMENTS**

Departments are created inside systems. Departments hold frequencies (channels) for conventional systems and Talk Group IDs (also called channels) for trunked systems.

## **SENTINEL SOFTWARE**

#### **MANAGE PROFILES**

Profiles are "snapshots" of your scanner's set up. A profile contains all configuration settings as well as all Favorites Lists, Avoids, and System settings. Sentinel can save multiple profiles so you can restore different profiles as you need them. For example, if you regularly visit a specific location, you can create a profile for that location. You can save it to Sentinel to use whenever you visit.

#### **MANAGE FAVORITES LISTS**

You can create Favorites Lists in Sentinel then associate them with specific profiles. Sentinel lets you create new systems or edit systems already in a Favorites List. When a profile is written to your scanner, only specified Favorites Lists are written to the scanner. Note that all Favorites Lists are shared by all Profiles. **If you delete a Favorites List, it is deleted from all profiles.** If you want to use a particular Favorites List in some Profiles and not use it in Others, use the Download and/or Monitor settings in the Profile Editor to select your preference.

#### **MANAGE DATABASES**

Uniden updates the Database used in your scanner every week. You can decide how often you want to update the databases on your scanner. When you update them through Sentinel, it checks the website for the most current database and saves it in Sentinel. When you select *Write to Scanner*, the new database is updated in the scanner. Updating the main database does not update any Favorites List. Your customizations and selections are preserved.

#### **HOW TO INSTALL SENTINEL SOFTWARE**

- 1. Go to the scanner's product page at Uniden.com and click the link for support files.
- 2. Download the latest version of Sentinel
- 3. Unzip the file you downloaded, then click on setup.exe and follow the on-screen instructions to install Sentinel.

#### **UPDATING FIRMWARE**

Your scanner updates its firmware through Sentinel. In that process, Sentinel connects to the internet and checks for the current firmware version to download.

From time to time, Uniden will release firmware updates to improve existing functionality, add new features, or address issues found in its operation. Updating the firmware takes just a few minutes and is easily accomplished using the Sentinel Software you installed on your PC.

Simply connect your scanner to your PC using the supplied USB cable and select *Mass Storage*. Then, in Sentinel select *UPDATE/Update Firmware* and follow the on-screen prompts.

For information about what is included in each update, see:

• http://info.uniden.com/UnidenMan4/SDS200FirmwareUpdates

#### **UPDATING THE DATABASE**

- 1. To update the scanner's database, connect it to your PC using the supplied USB cable. Select Mass Storage.
- 2. Next, in Sentinel, select *UPDATE/Update Master HPDB*. This updates the database in Sentinel, **but does not update the database in the scanner**.
- 3. Finally, write the new database to your scanner by selecting *Scanner/Write to Scanner*.

## **DATA NAMING**

Name any Favorites List, System, Site, Department, Channel, Location, Custom Search, Recording Session, Tone-Out, or SAME group using up to 64 characters.

**To Enter a Character**, turn the scroll control until the character you want appears. To move the cursor to the right, press the right soft key **(>)**.

To move the cursor to the left, press the left soft key **(<)**. To clear a character, press **./no**.

To clear all characters, press./no twice. Press **E/yes** when finished to exit.

## **PRIORITY SCANNING**

**Priority Scan** – When the scanner is scanning a Conventional System, it interrupts scanning, based on the Priority Interval and Max Channels settings, to check priority channels for activity. The more channels you have set to priority, the longer the interruption will be. The Favorites List(s) and System(s) containing the priority channel(s) have to be enabled (and not Avoided) or the scanner will display *Priority Scan No Channel*.

**Priority DND** – The scanner checks priority channels, based on the Priority Interval and Max Channels settings, only when not receiving other conventional channels so there is no interruption in scanning with conventional systems.

**Priority ID Scan** – This function is similar to conventional priority although there is no interruption during the transmission. Priority is checked in between transmissions, when the scanner is receiving the control channel, and during the channel delay period. The scanner can only look for priority IDs in the trunked system it is currently scanning.

**Preemptive Priority ID Scanning** – For Motorola systems that have channel priority active on the system, if you flag a channel as priority and the system also has that TGID identified as a priority channel, the scanner will preempt any current transmission if the TGID becomes active.

The highest priority is for channels in System Quick Key 0. The lowest priority is for channels in System Quick Key 99. Priority for priority channels in the same channel Department follows the order in which the channels were created.

*To use Priority Scan*, you must first set your Priority Channels.

*To use Priority ID Scan*, you must also enable Priority ID Scan for each system.

*To toggle Priority Modes*, press **Func** then **./no(Pri)**.

 *Priority is always on for a trunked system, if enabled in the system.*

## **SCANNING ORDER**

With previous scanners, you selected banks to scan. With this scanner, you select *Favorites Lists*, *Systems, Departments*, and *Sites* to scan by assigning Quick Keys to them.

Scanning is performed in a mixture of FLQK order and SQK order. The scanner does not scan all Systems in one Favorites List and then move to the next List.

For each Favorites List with a quick key, starting with 0, the scanner scans each 0 SQK in FLQK order and then move sto the next set of SQKs for each list.

#### **Example:**

FLQK 0, SQK 0; FLQK 1, SQK 0…. FLQK 98, SQK 99; FLQK 99, SQK, 99. Department and Site Quick Keys are scanned with each System.

Systems with the same quick key are scanned in order of creation.

The Database is scanned next. Then, Systems with no quick key (including created Quick Save Systems) are scanned and in order of creation.

Conventional Channels and Departments within Systems are also scanned in order of creation. TGIDs are not really scanned. The scanner checks for any activity in the trunking system and:

- Stops on all unavoided TGIDs when ID Search mode is set to On.
- Stops only on programmed TGIDs when ID Search mode is set to Off.

Next, any Custom Searches (enabled for Search with Scan) are scanned in order (Close Call Hits last).

Then, the scanner scans the Close Call 'Hits with Scan' system (if Unavoided). This is a system that automatically stores the frequencies found by Close Call. If the 'Hits with Scan' system has no frequencies, the scanner does not scan the system.

The scanner scans a system for the duration you set using the System Hold Time option. For trunked systems, the scanner moves to the next system after the hold time expires, the current transmission ends, and the channel delay expires. Conventional systems operate similarly, but all (Unavoided) channels are scanned at least one time regardless of the hold time setting.

## **SCANNING**

#### **Scanning Checklist:**

To ensure you do not get a "Nothing to Scan" message on the scanner:

- 1. You must enable at least one Favorites List or the Full Database in Select Lists to Monitor.
- 2. Favorites Lists or Systems, with Quick Keys assigned to them, must be enabled with quick keys or through Manage Quick Key Status.
- 3. Service Types required for channels must be set to On.
- 4. You must set your location to an area that has channels to scan, or set one or more Favorites Lists to not use Location Control.

Any Favorites List not assigned to a quick key, not Avoided, with channels within your current location and range and set to On in Select – to Monitor will be scanned. Any System, Department, or Site (or Quick Save System/Department) not assigned to a quick key and not Avoided, will be scanned.

## **REPLAY THE LAST TRANSMISSIONS**

While scanning, press **Replay**.

Press **Channel** to pause/resume replay.

Turn the **Scroll Control** to select recordings.

*Replay is not available when recording is enabled.*

## **START/STOP RECORDING**

While scanning, press **Func** (the main scroll knob) then **Replay/Reccord**.

#### *Resets to Off when you turn off the scanner.*

Note that anything in the replay buffer is also stored with the recording session when you start recording.

## **AVOIDING CHANNELS, DEPARTMENTS, SITES, AND SYSTEMS**

Temporary Avoids are cleared when you cycle power. You must manually clear permanent avoids.

#### **Channel Avoid**

When the Channel is in the display or in *Channel Hold* mode: To *Temporary Avoid*, press **AVOID** once. To *Permanent Avoid*, press twice when the channel is in the display or in *Channel Hold* mode.

#### **Department Avoid**

Press **Dept** (Soft Key **2**) then **AVOID** once to *Temporary Avoid*. Press **Avoid** twice to *Permanent Avoid*.

#### **Site Avoid**

To *Temporary Avoid*, press **F+Site** (Soft Key **2**) then quickly press **Avoid**.

To *Permanent Avoid*, press **F+Site** (Soft Key **2**) then quickly press **Avoid** twice.

To *Stop Avoiding*, press **F+Site** (Soft Key **2**) then **Avoid** once.

#### **System Avoid**

Press **System** (Soft Key **1**) then **AVOID** once to *Temporary Avoid*. Press **AVOID** twice to *Permanent Avoid*.

## **HOLDING A SYSTEM, DEPARTMENT, SITE, OR CHANNEL**

While scanning, you can hold on a system, department, site, or channel by pressing its associated soft key.

System Hold: Soft key 1

Department Hold: Soft key 2

Site Hold: F+Soft key 2

Channel Hold, Soft key 3

**Note:** If you hold on a channel that is in a trunked system, all enabled sites are still scanned for that channel activity.

# **SETTING UP YOUR SCANNER**

## **FIRST STEPS**

To get your scanner ready for use, follow these quick steps:

- 1. Connect the scanner to a power source and plug the included cable into the scanner's USB mini port and the other end into a PC.
- 2. Turn on the scanner by rotating VOL/Power clockwise.
- 3. When prompted, select *Mass Storage* mode.
- 4. Run Sentinel.
- 5. Follow the steps provided on pages 10 and 11 to update the scanner's firmware and radio database to the latest versions.

## **INITIAL SETTINGS (VOLUME AND SQUELCH)**

- 1. Rotate VOL/Power clockwise to turn on the scanner.
- 2. Adjust the volume to the desired level.
- 3. Set SQUELCH to the desired level. Usually, a setting of 2-5 works best.

To begin scanning right away, press the **Zip** button then select your country and enter your zip/ postal code. The scanner loads channels for your area from the database and starts scanning.

## **CONTROLS AND INDICATORS**

The following table includes the most common functions for each key. It is not, however, a comprehensive list for all functions in all modes. See specific functions in this manual to perform a particular task.

The two LED indicators above the display indicate charge status (right LED; red when charging, green when charged) and channel alert indication (left LED).

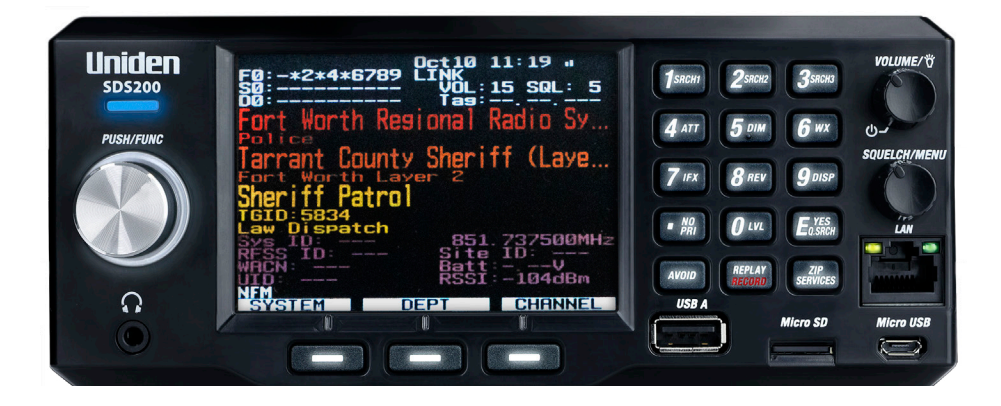

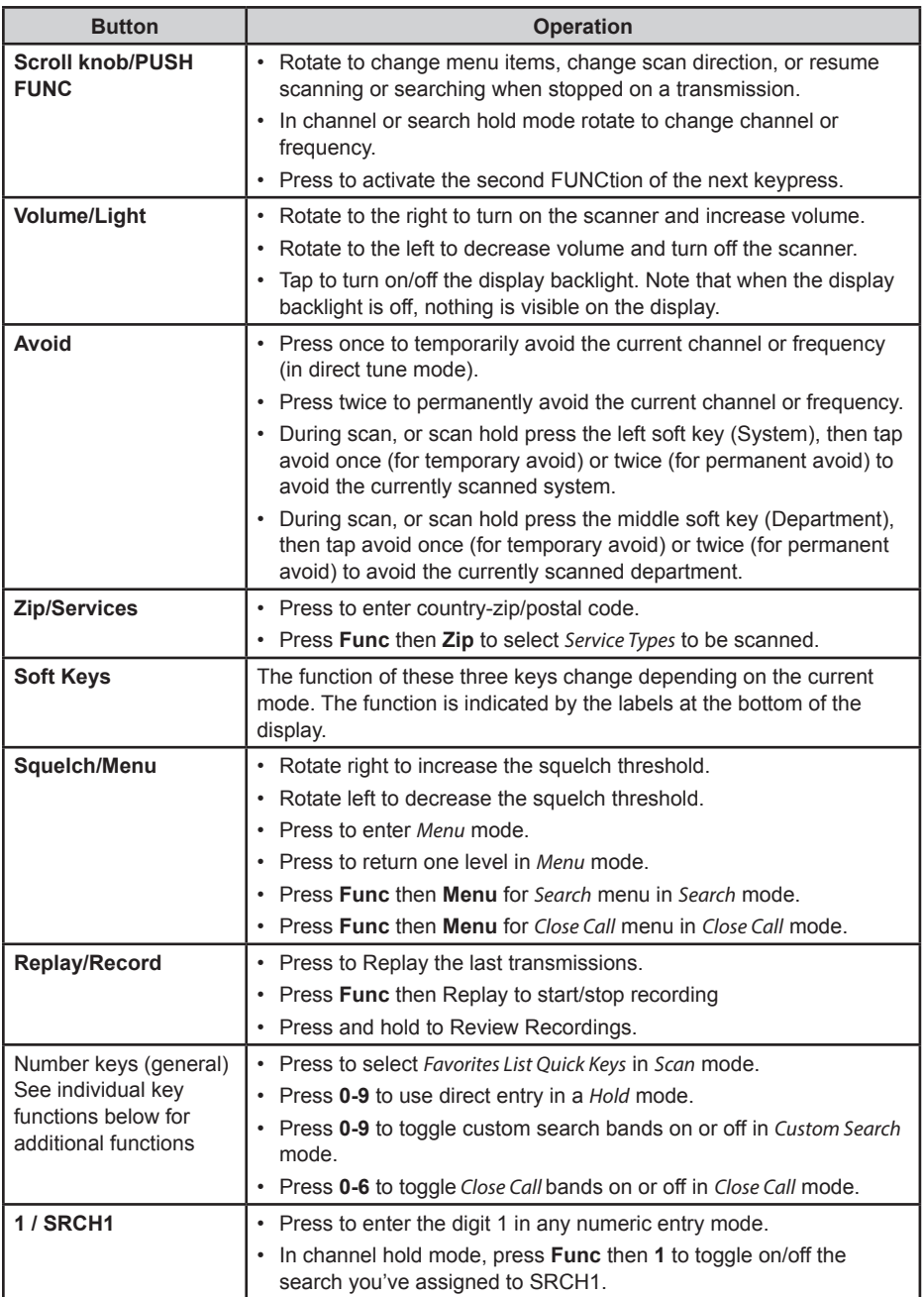

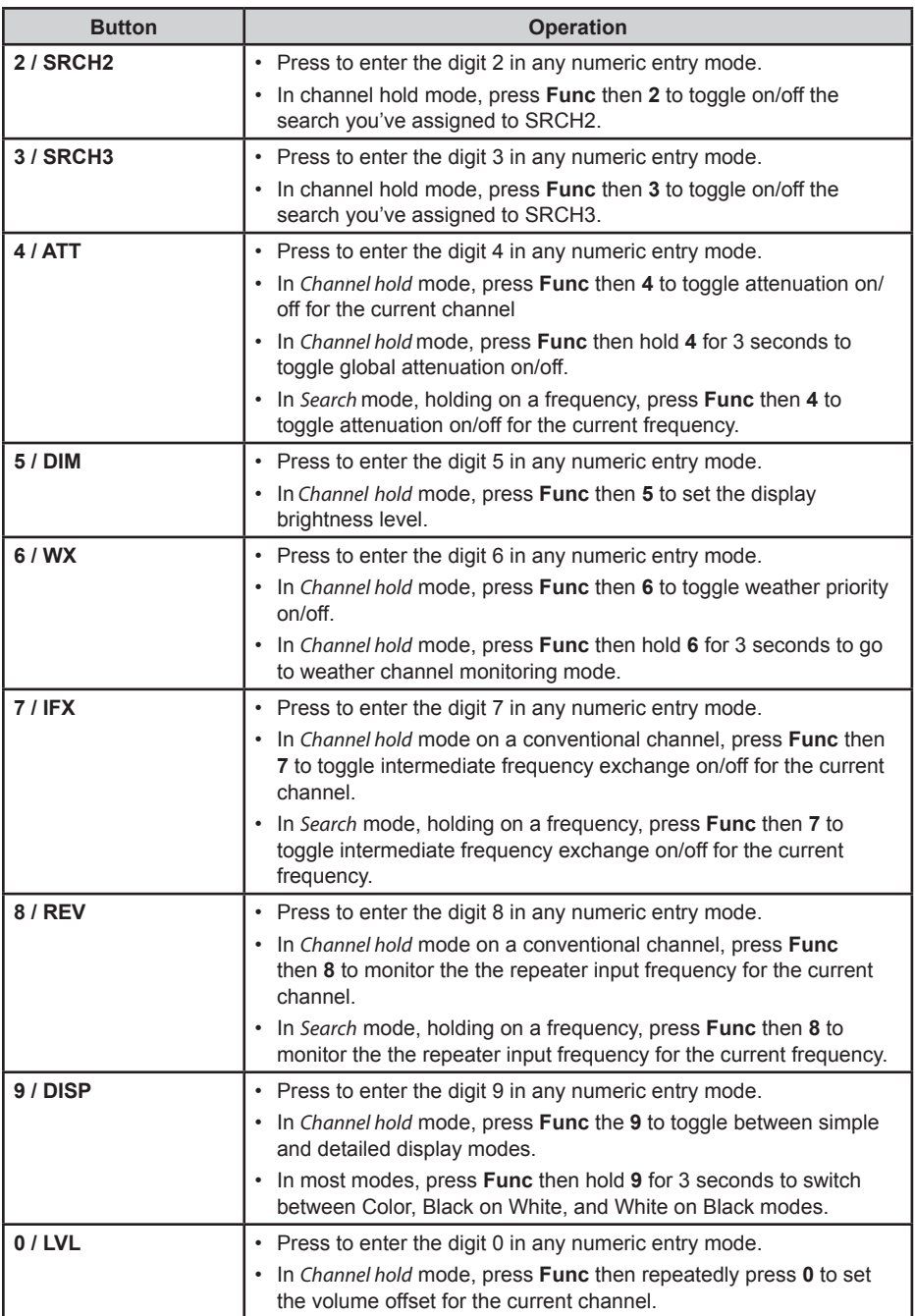

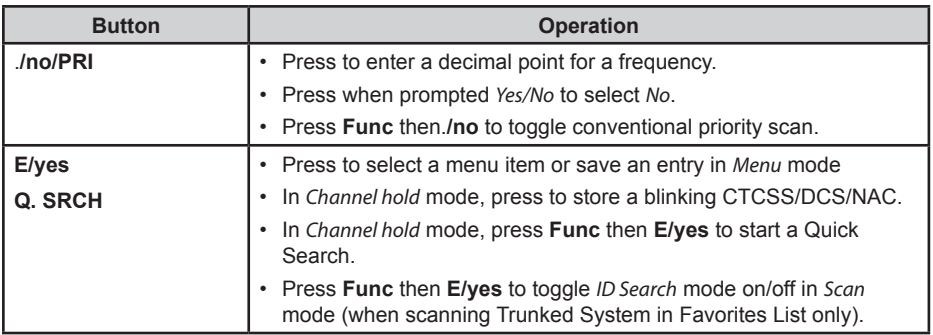

# **UNDERSTANDING LOCATION, RANGE, AND SERVICES**

All radio systems in your scanner's database are tagged with location information. A geotag has latitude, longitude, and range. This tag describes a circle centered at the latitude/longitude that fully encompasses the entity (i.e. city, town, state, etc.) served by the radio system. Taking a look at some of the systems in the Fort Worth, TX area, you can see that each system has its own little circle. These roughly outline each system's intended coverage.

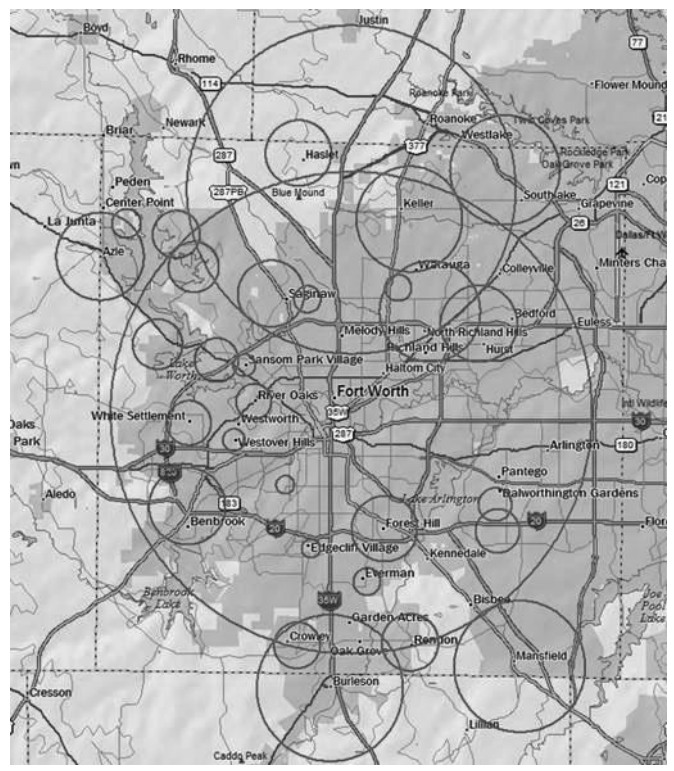

Each entry also includes all the radio system information (frequencies, descriptions, tags indicating how each channel is used, etc).

If you use your Zip Code as your location, the scanner sets your location to be within 10 miles of the center of the zip code. Good enough for catching local comms. We've drawn that circle in using a thicker line on the next map.

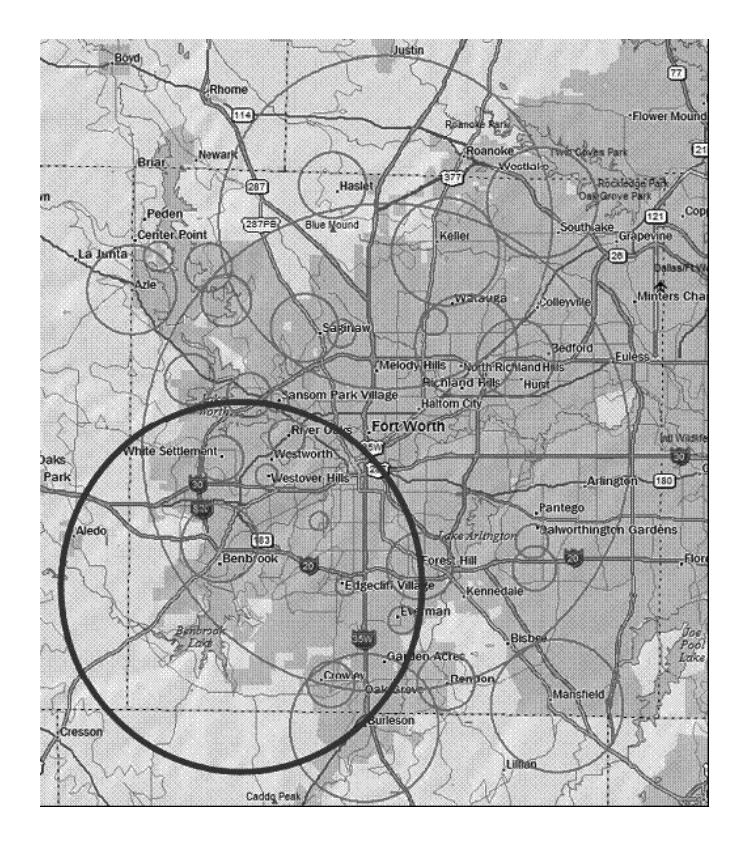

The scanner selects channels from systems that overlap the thick circle. So, the system down south that covers Burleson is included even though only part of it is covered, but Haslet, way up north, is not included.

Each location method uses a different range. In addition to the 10-mile Zip Code radius, the scanner uses:

- Auto Locate: 30-miles radius from the discovered radio tower.
- GPS or Manual Location: 0-miles radius.

0 miles means that your location is precisely known. For a radio system to be selected, its circle must enclose your precise position. This setting is great if you are traveling…the scanner automatically selects and deselects systems as you drive through each system's coverage zone.

You can manually change the range setting to be bigger (to include more systems) or smaller (to include fewer systems) by going to the Range menu and adjusting the range up or down.

## **SETTING LOCATION/RANGE**

Press **Menu** then scroll to Set Your Location and Range and press **E/yes**. Scroll to through the following option and press **E/yes**.

#### **Enter Zip/Postal Code**

This sets the center of a zip/postal code as your location (not your exact location) and a default scan range of 10 miles.

- 1. Select your country (USA or Canada) and press **E/yes**.
- 2. Enter your zip code or see Data Naming, to enter a postal code.
- 3. You can also press the **Zip** button to enter your zip/postal code.

#### **Auto Locate**

Auto Locate works by trying to monitor any Motorola or P25 system in your area that is also in the Radio Reference Database.

This sets the center of the discovered radio tower as your location (not your exact location) and a default scan range of 30 miles.

Press **E/yes** or .**/no** to accept the location. Press **Menu** to cancel.

#### **Set Manual Location**

This sets your exact location and a default scan range of 0 miles. You can then edit the location name and save the location.

- 1. Using the keypad, enter your latitude.
- 2. Press**./no** to toggle *N* or *S*, and press **E/yes**. Using the keypad, enter your longitude.
- 3. Press**./no** to toggle *E* or *W*, and press **E/yes**.

## **SET UP GPS**

#### **Location Format**

DMS:DDD˚MM'SS.ss or DEG:DDD.dddddd.

#### **Set Serial Port**

- Default is 4800 bps for a GPS device.
- Off, 4800, 9600, 19200, 38400, 57600, or 115200 bps.

#### **Set Range**

This setting allows you override the default range setting for your current location to increase or decrease the number of Trunking Sites and Channel Departments you can receive when you are scanning from the Full Database and when you are scanning Favorites Lists with Location Control enabled. See also *Understanding Range*, 17.

Enter the range (0-50) and press **E/yes**.

## **EDIT LOCATION**

This lets you create a location or edit a location for rapid recall. First, select *New Location* or *Edit Location*.

#### **Edit Name**

See *Data Naming*, page 11.

#### **Use Location**

This will set the location as current for scanning the Database and any Favorites List with Location Control enabled.

At *Confirm?* Press **E/yes** or **./no**.

#### **Delete Location**

You can only delete saved locations. The last location set will be retained for use when scanning the Database.

At *Confirm Delete?*, press **E/yes** or **./no**.

#### **Set Location Information**

See *Set Manual Location*, 2.

#### **Set Range**

Enter the range (0-50) and press **E/yes**.

#### **Save Location**

This saves the current location and the range.

## **SELECTING SERVICE TYPES**

By default only EMS Dispatch, Fire Dispatch, Law Dispatch, Custom 1, and Multi-Dispatch are enabled.

The Appendix has a list of Service Types and their general descriptions. To change the enabled/ disabled service types:

- 1. Press **Func** then the **Zip/Services** button.
- 2. Scroll to each *Service Type* and press **E/yes** to enable or disable. Press **System** to exit.

If a Service Type is not in any active Favorite List, the scanner will display **"---"**.

# **QUICK NAVIGATION CONCEPTS**

## **ASSIGNING QUICK KEYS**

Quick Keys let you quickly turn on/off favorites lists, systems within a favorites list, and departments and sites within systems. There are three levels of quick key as described below.

#### **FAVORITES LIST QUICK KEYS**

Favorites Lists Quick Keys (FLQK) quickly enable or disable entire Favorites Lists for scanning. There are 100 FLQKs (00-99). These are like the bank keys used on older scanners. You do not have to assign a FLQK to a favorites list, but doing so makes it easier to modify what you are currently scanning. Each FLQK can only be used one time (i.e. two favorites lists cannot have the same FLQK).

#### **SYSTEM QUICK KEYS**

System Quick Keys (SQK) quickly enable or disable conventional and trunked systems for scanning. There are 100 SQKs (00-99). You can use the same SQK for multiple systems.

#### **DEPARTMENT/SITES QUICK KEYS**

Department/Site Quick Keys (DQK) quickly enable or disable departments or sites. There are 100 DQKs (00-99). You can use the same DQK for multiple departments and sites.

## **USING QUICK KEYS**

To enable or disable a Quick Key, while scanning, enter all or part of:

FF.SS.DD then press **E**.

- FF=FQK
- $SS = SOK$
- DD=DQK

Examples:

- 10 E: Toggle FQK 10
- 10.03 E: Toggle SQK 03 in FQK 10
- 10.03.02 E: Toggle DQK 02 in SQK 03 in FQK 10.
- .03 E: Toggle SQK 03 in the currently scanned *Favorites List*
- ... 04 E: Toggle DQK 04 in the currently scanned system.

#### *Toggling a SQK or DQK only affects the quick key within the current hierarchy. If you have the same SQK under a different Favorites List, that SQK is unaffected.*

*You can assign a display area to indicate the FQK/SQK/DQK status. See Customizing the Display, on page 22.*

## **SEARCH KEYS**

You can assign any search function to *Search Keys* (1, 2, or 3) to quickly go to that search. Use the menu function *Search for…* → *Set Search Key* to assign the search functions. To start the search, hold on a channel, the press **F+1**, **2**, or **3**.

## **STARTUP KEYS**

You can program each of your Favorites Lists with a Startup Key **(0-9)** so that when you power up the scanner and press the key number, just those Favorites List(s) assigned to the key will be enabled for scan. Systems are not affected. Assign a startup key when programming Favorites Lists.

To use a startup key, hold it down while powering on the scanner. Items with a matching startup key will be enabled for scanning. Items with a startup key that does not match will be disabled for scanning. Items with no startup key will not be affected.

### **NUMBER TAGS**

Numbers tags will allow you to tag each Favorites List, System, and Channel so you can quickly go to that element. Number tags can range from 0 to 99 for Favorites Lists and Systems and 0-999 for Channels.

To use a number tag, hold on any channel, then enter the tag as FF.SS.CC and press Channel (soft key **3**).

## **CHANNEL/ID ALERTS**

You can program your scanner to alert you when a Channel or Unit ID is received, you receive a Close Call hit, an ID is transmitted with an Emergency Alert or you receive a Tone-out hit. For each alert in the scanner, you can select from 9 different tone patterns, 15 volume settings, 7 colors, and 3 flash patterns.

## **QUICK FREQUENCY TUNING**

To quickly tune to a frequency and enter quick search mode:

- 1. Hold on any channel.
- 2. Key in any frequency.
- 3. Press **CHAN** (soft key **3**).

## **QUICK TALK GROUP TUNING**

To quickly tune to a talk group in the trunked system you are currently scanning, while scanning that trunked system:

- 1. Hold on any channel.
- 2. Key in the talk group ID.
- 3. Press **CHAN** (soft key **3**).

# **MENU REFERENCE**

The scanner's menu gives you access to all the scanner's setting as well as programming. The table below provides a quick description of most of the scanner's menu tree. For procedures that need more explanation, the table will indicate where in this manual to look for that explanation.

To access the menu, press **SQUELCH/MENU**. For ease of reference, this manual will refer to this button as **MENU**.

When describing menu navigation, this manual uses the following format:

**MENU** → *Main Menu Item* → *Sub Menu item*

For example:

**MENU** → *Search For*… → *Custom Search*

To go up one menu level, press **MENU**. To exit the menu entirely, press **AVOID**.

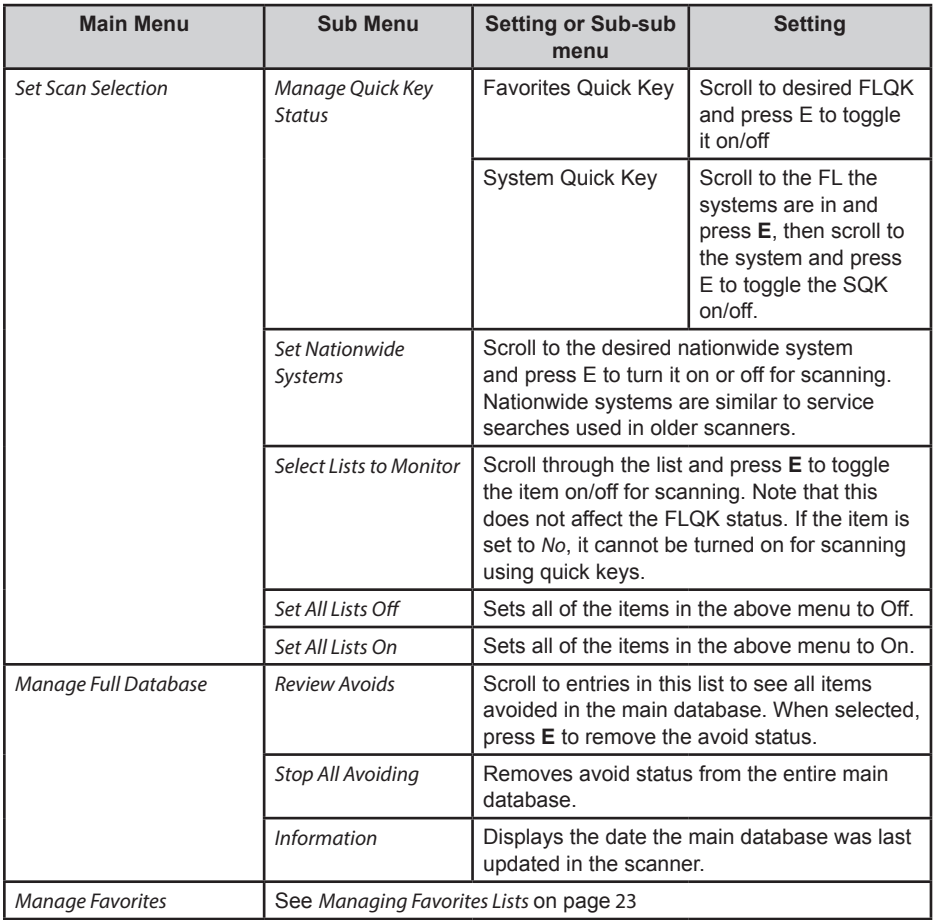

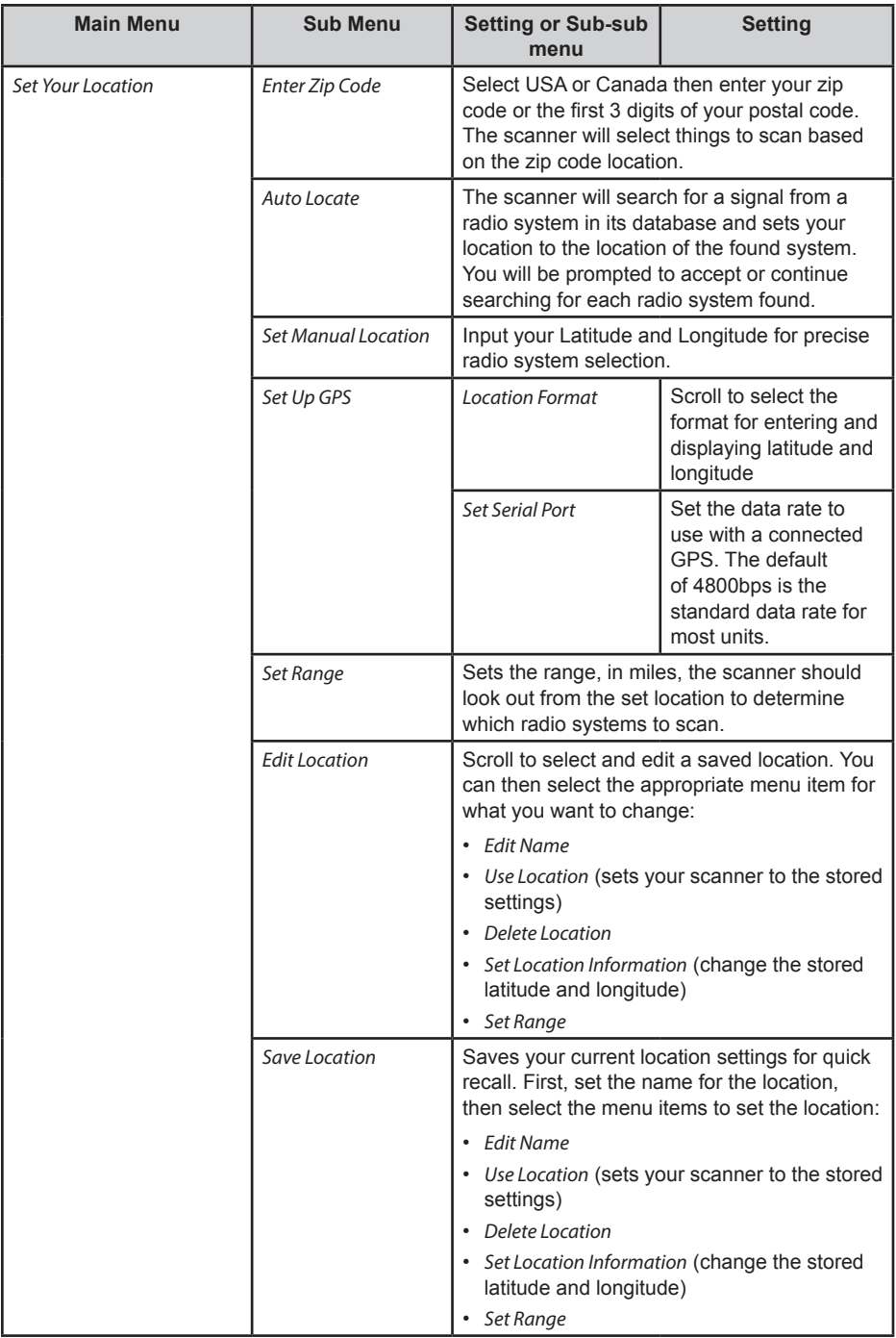

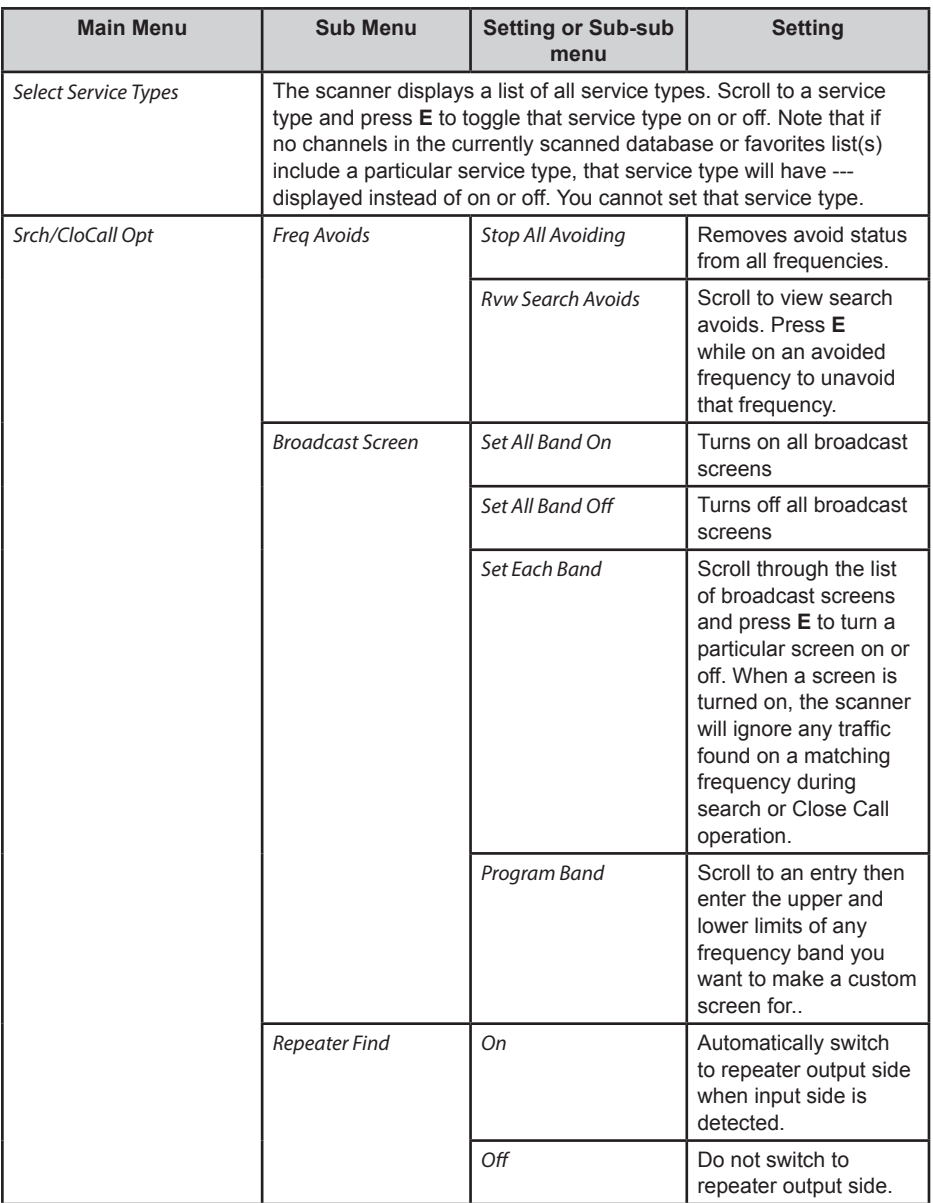

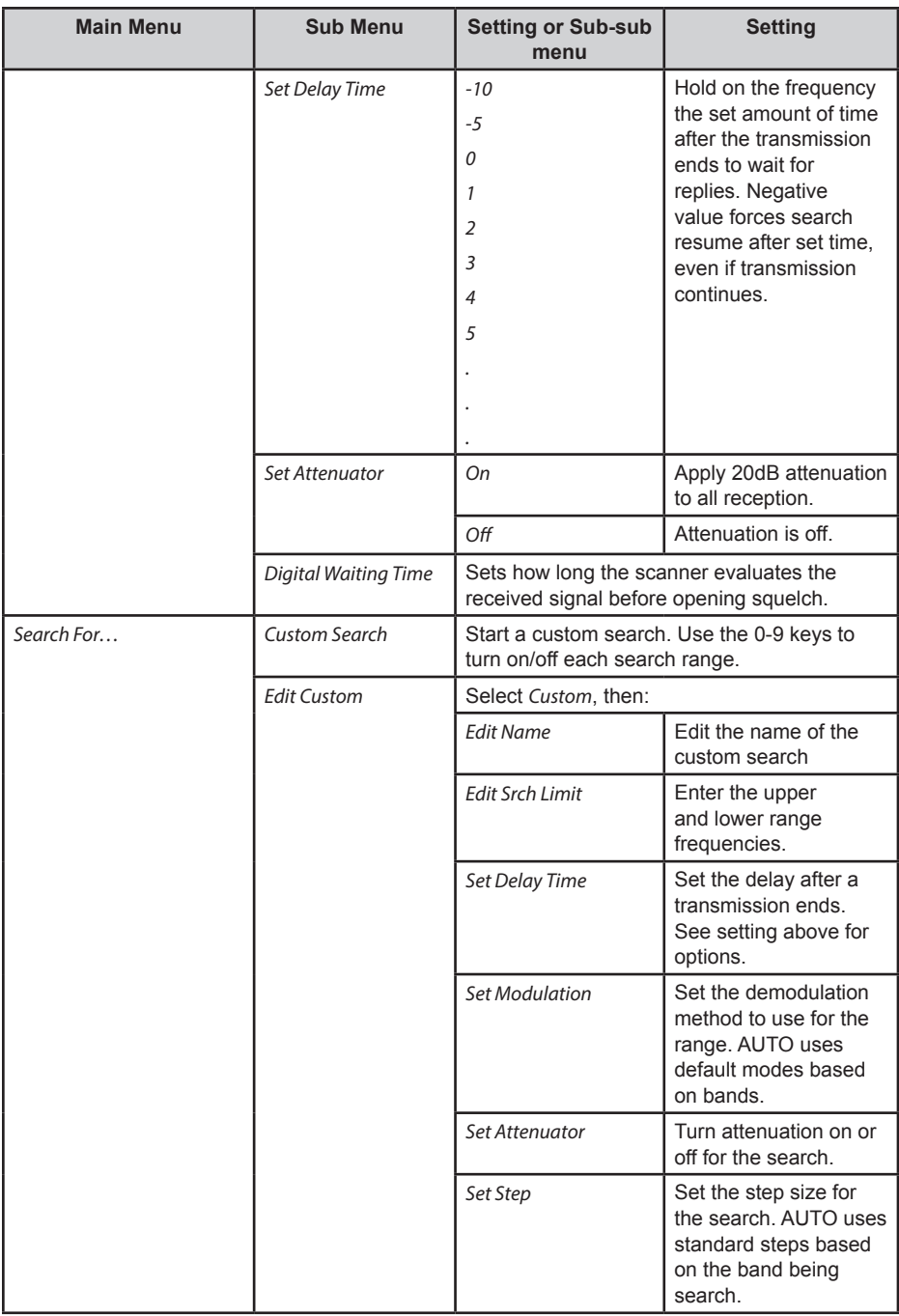

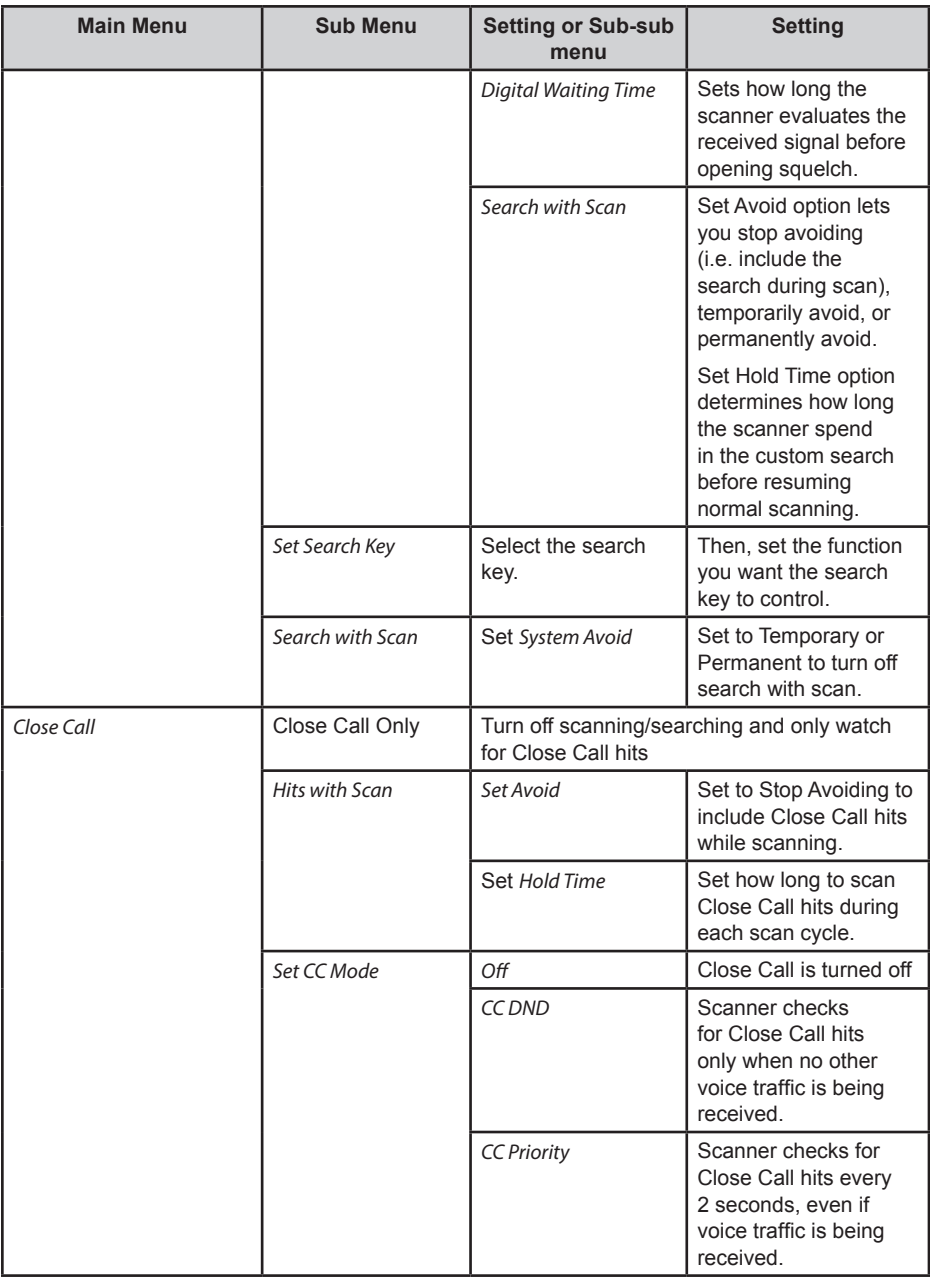

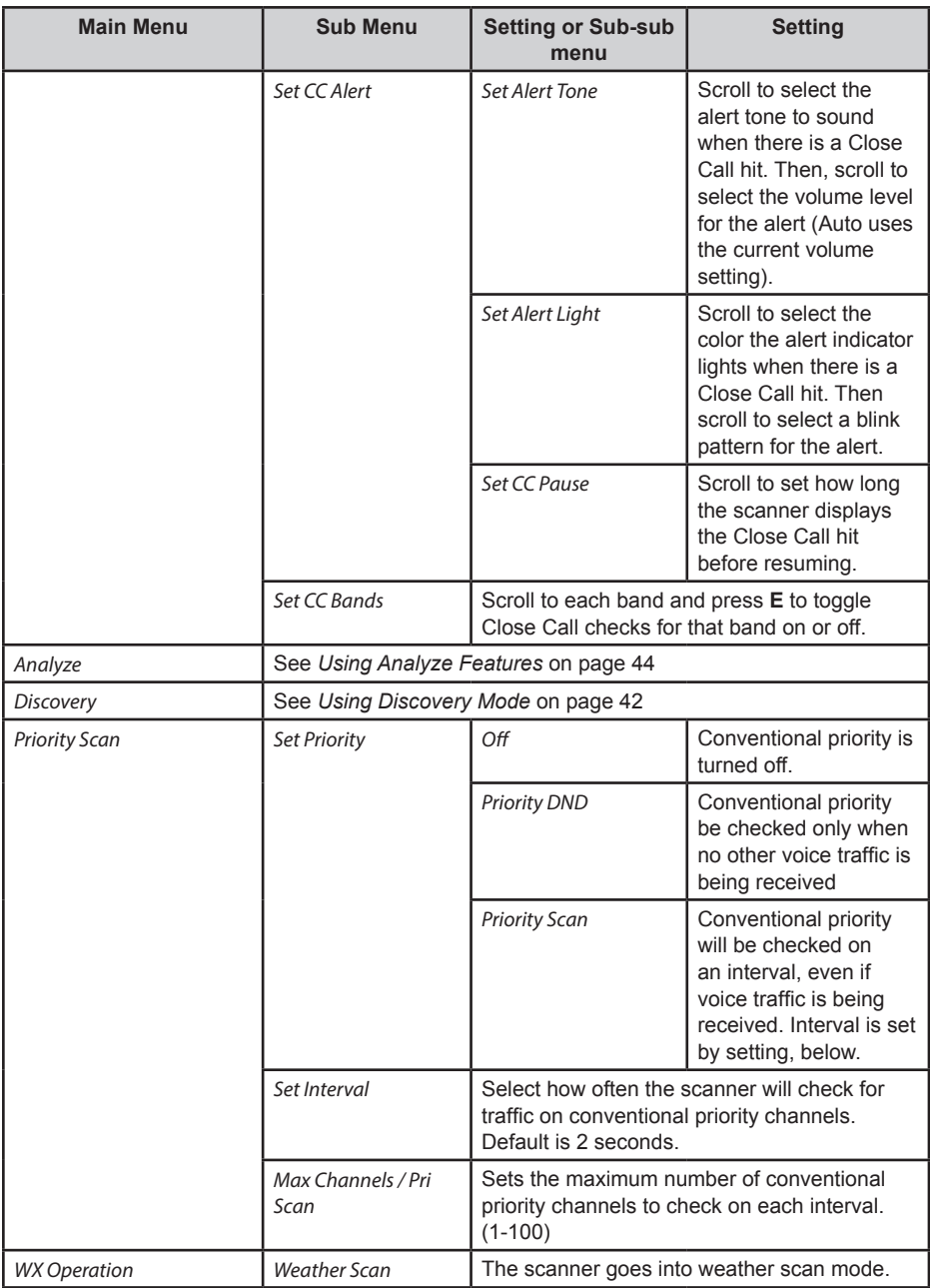

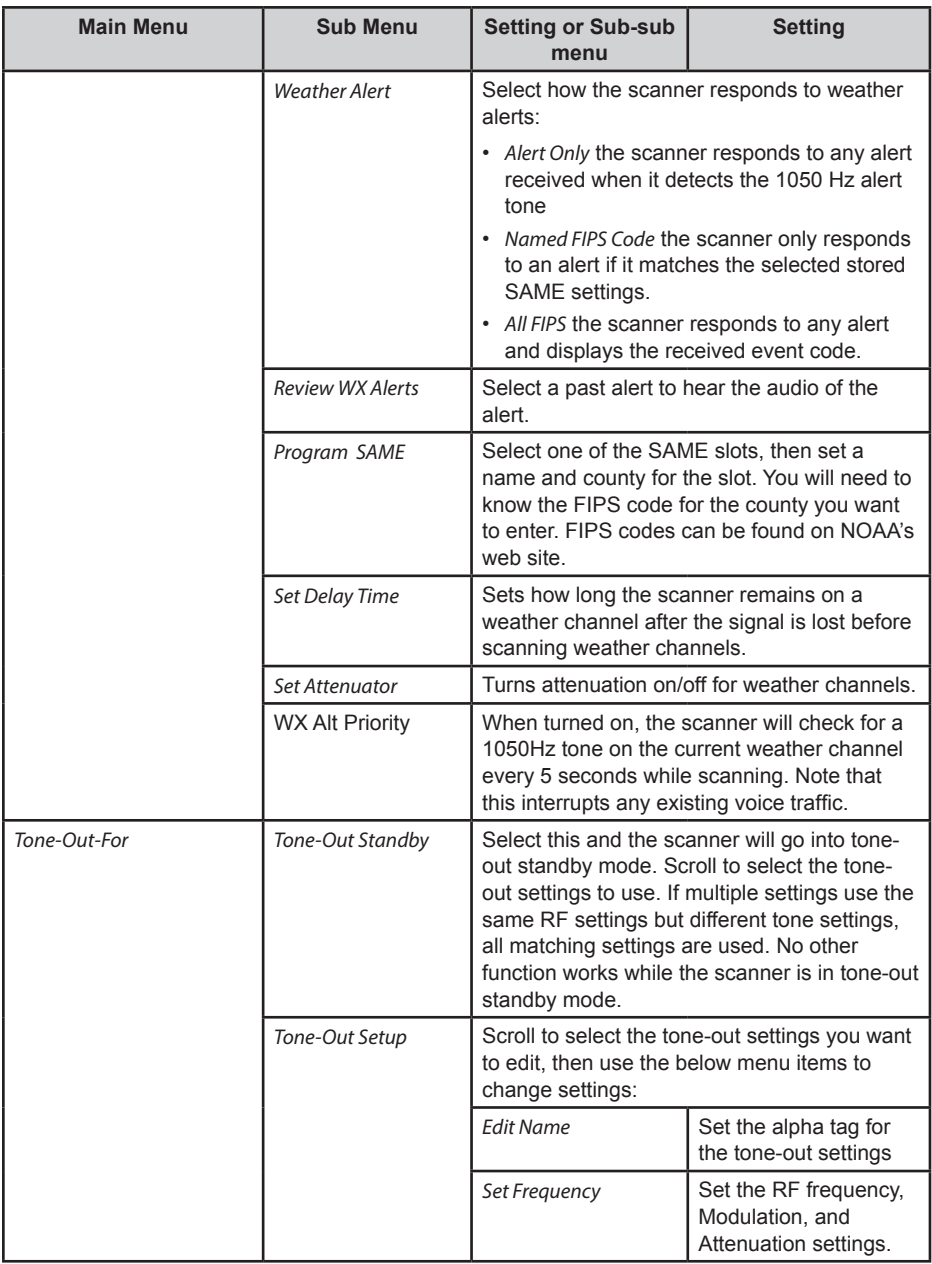

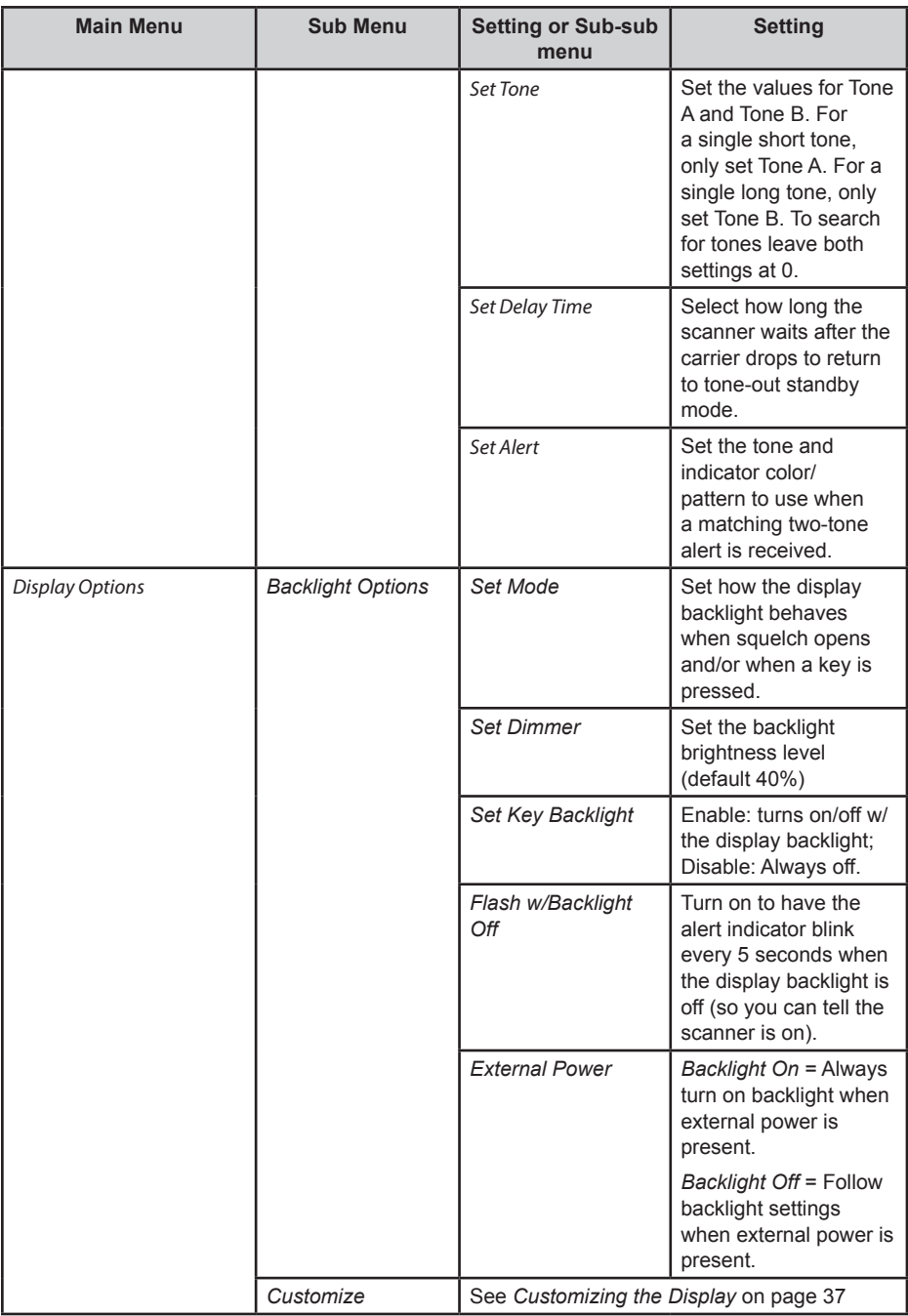

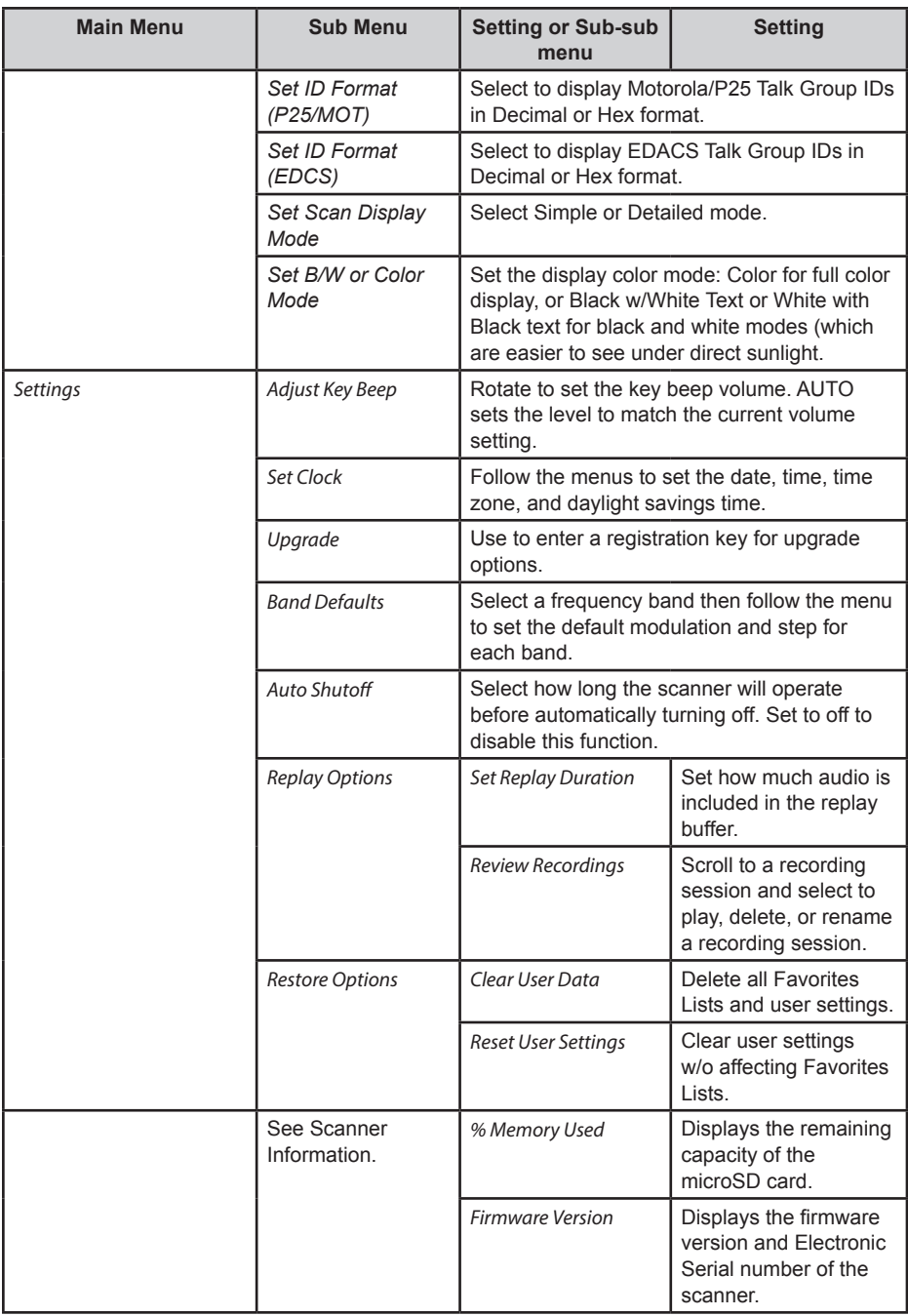

# **MANAGING FAVORITES LISTS**

Favorites Lists hold all your custom Systems, Sites, Departments, and Channels. Certain system, department, and channel options are only available for specific types of systems. Each option is tagged with the type(s) it applies to as follows:

- **P** APCO Project 25
- **M** Motorola
- **D** DMR (Optional mode)
- **N** NXDN (Optional mode)
- **E** EDACS
- $\cdot$  **L**  $\cdot$  TR
- **C** Conventional

## **NEW FAVORITES LIST/ FAVORITES LIST OPTIONS**

Press **Menu** then scroll to *Manage Favorites* and press **E/yes**.

To *Create a New Favorites List*, scroll to *New Favorites List* and press **E/yes**. To *Edit a Favorites List*, scroll to the *Favorites List* and press **E/yes**.

Scroll to the options below and press **E/yes**.

**Review/Edit System** – See *Programming Systems*.

**Set FL Quick Key** – This assigns a quick key to the *Favorites List*. The default setting is. **(no quick key)**. If you don't assign a *Favorite Lists* to a quick key, it will always be scanned unless you turn it off in *Select Lists to Monitor*.

Scroll to the quick key (**0-99** or **. for no quick key**) and press **E/yes** to save.

#### *Pressing the first number of a 2-digit quick key will get you closer, 1 for 10, 2 for 20, etc., then scroll to second digit.*

**Set FL Number Tag** – Numbers a Favorites List so you can access it quickly from scan hold mode.

The default setting is no number tag.

Enter the number tag (**0-99**) and press **E/yes** to save. Enter a blank for no number tag.

**Set FL Startup Key** – This allows you to turn on the scanner with the *Favorites List* enabled for scan. The default settings are all keys *Off*.

Scroll to the startup key (**0-9**) and press **E/yes** to enable then **Menu** to save.

**Use Location Control** – This enables *Location Control* for the *Favorites List*. The default setting is **Off**.

**Review Avoids** – This allows you to review all *Avoids* for the *Favorites List*. *Temporary Avoids* appear reversed in the display - **AVOID.**

Scroll to each *Avoided channel*, *Department*, or *System*, and press **E/yes** to *Stop Avoiding*.

**Stop All Avoiding** – This will Stop Avoiding all Channels, Departments, and Systems in the *Favorites List*.

At *Confirm Delete?* Press **E/yes** or **./no**.

**Add Current dB Channels** – This allows you to add all channels you are currently scanning to the *Favorites List*.

At *Confirm?* Press **E/yes** or **./no**.

#### **Notes:**

- Any Avoided Channel will not be added.
- When adding channels from the Full Database, only channels that are inside the set range, and from the selected Service Types are added.
- When adding channels from a *Favorites List* that has *Use Location Control* is set to *Yes*, only channels that are inside the set range, and from the selected service types are added.
- When adding channels from a *Favorites List* that has *Use Location Control* set to *No*, only channels that are from the selected service types are added.

**Rename** – This allows you to rename the *Favorites List*.

**Delete** – This will delete the Favorites List.

At *Confirm Delete?* Press **E/yes** or **./no**.

**Information** – This will show you the file size and number of Systems in the list.

## **PROGRAMMING SYSTEMS**

#### **CREATING OR EDITING A SYSTEM**

- 1. Press **Menu** then scroll to *Manage Favorites* and press **E/yes**. Scroll to the *Favorites List* you want the system to go into, then press **E/yes**.
- 2. Scroll to *Review/Edit System* and press **E/yes**.
- 3. To *Create a New System*, scroll to *New System* and press **E/yes**.

Set the type system you are creating by scrolling to P25 Trunk, P25 X2-TDMA, P25 One Frequency, Motorola, MotoTRBO Trunk (optional), DMR One Frequency (optional), EDACS, LTR, or Conventional and press **E/yes**. At *Confirm?* press **E/yes** or **./no**.

To *Edit System Settings*, scroll to the *System* and press **E/yes**.

## **SYSTEM SETTINGS**

## *Some settings are only available for specific types of systems. NXDN, MotoTRBO and DMR modes are optional upgrades.*

*Edit Name* – Enter a name for the system then press **E/yes**.

*Edit Sys Option* – Refer to the following table for system options settings.

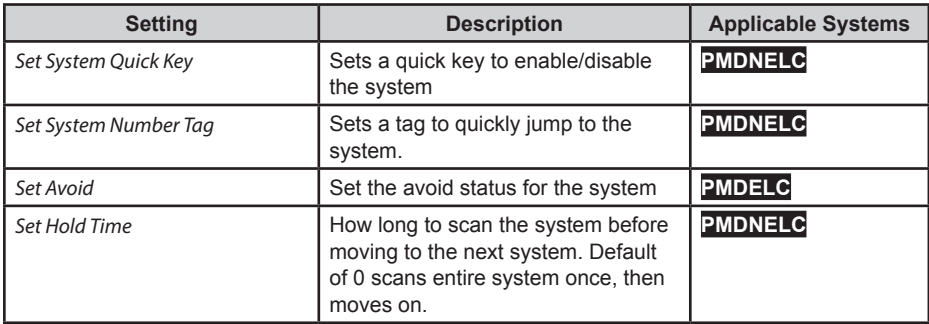

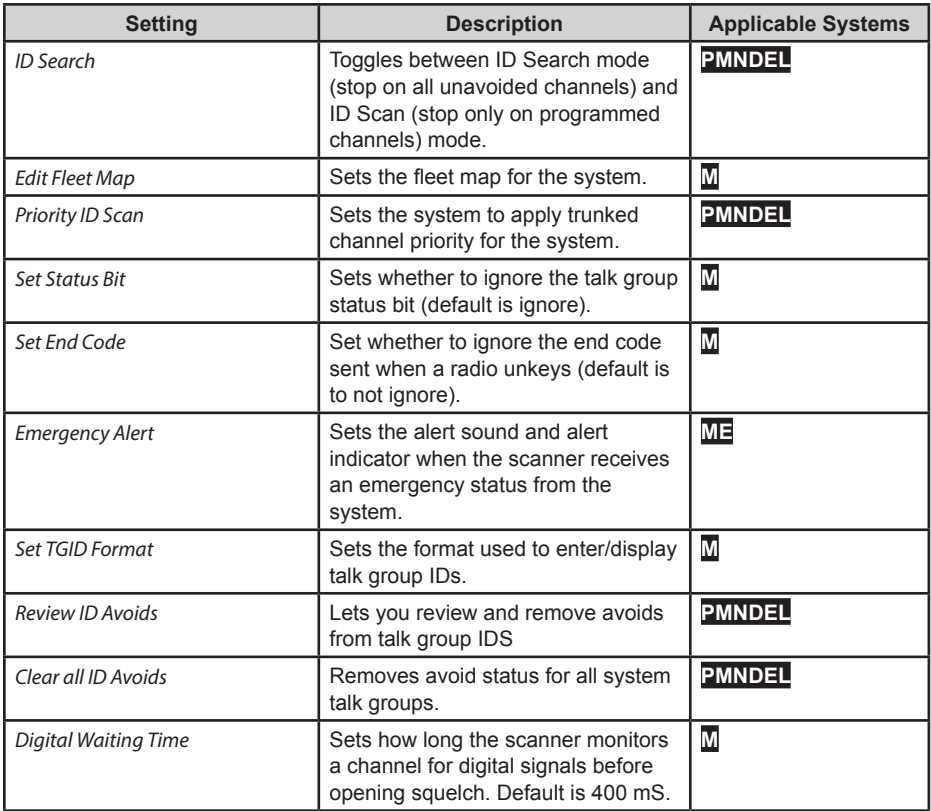

**Edit Site PMNDEL** – Programs one or more site's frequencies and site options for trunked systems. Select the site or New Site for a new site, then refer to the following table for site options.

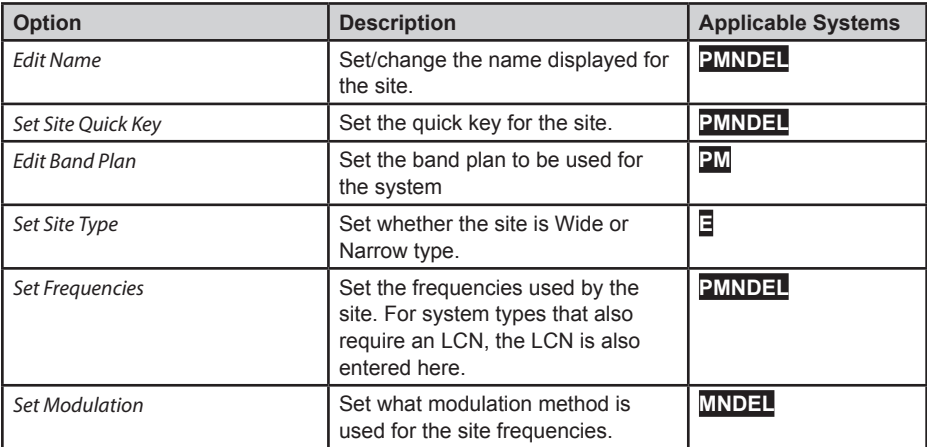

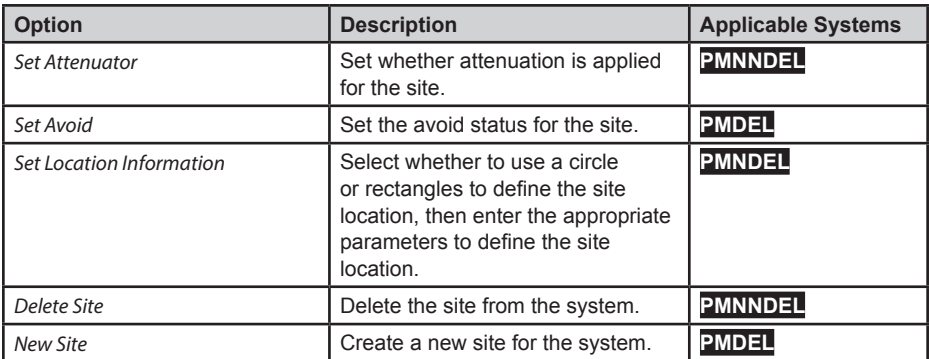

**Edit Department** – *Create/Edit* departments which hold the channels scanned on the system. Select a department or select *New Department* and set a name for the department. Then, see the following table for department options.

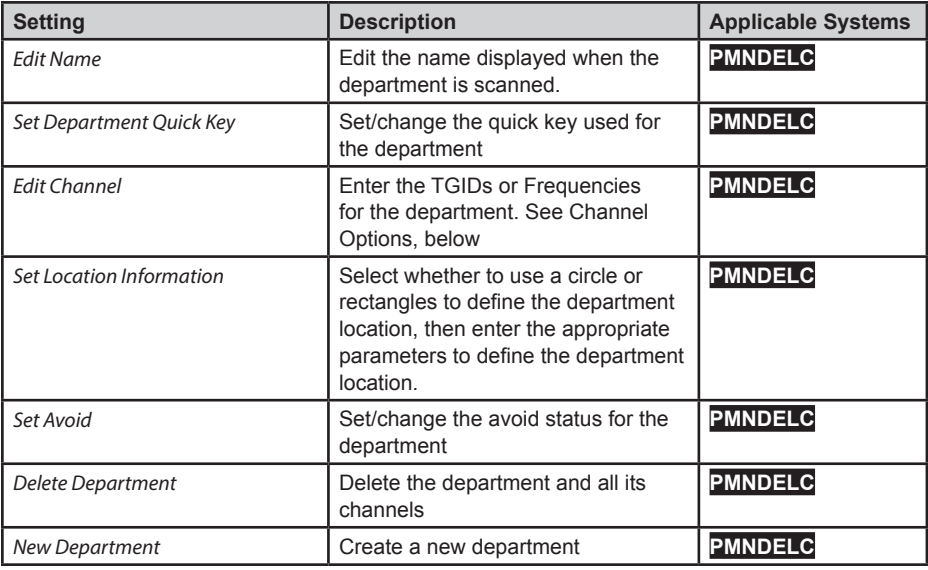

#### *Channel Options*

After you enter the *Talk Group ID* (for trunked systems) or frequency (for conventional systems, the following channel options are available.

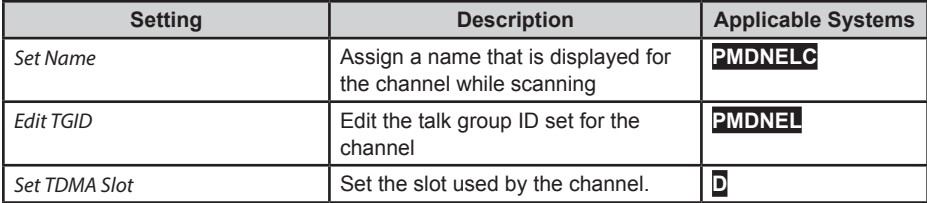

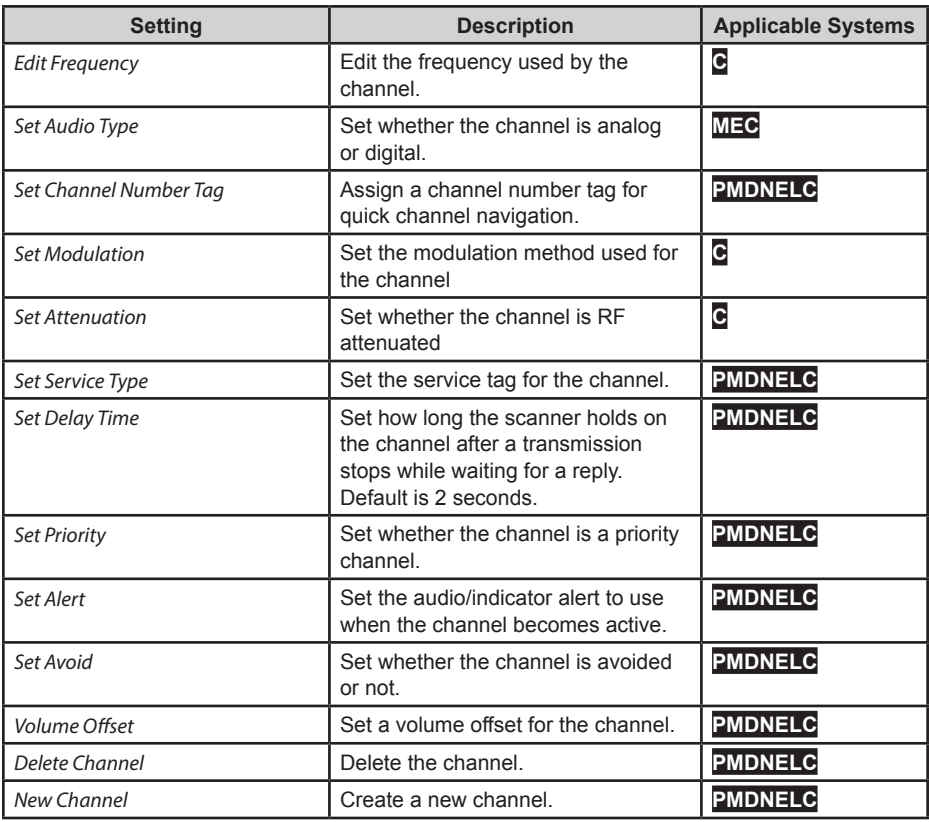

**Edit Unit ID PMDNE** – Unit ID must be set to *On* in the *Display Options* menu to view Unit IDs. Select a *Unit ID* or *New Unit ID*, then press **E/yes**.

If you selected *New Unit ID*, enter the Unit ID and press **E/yes**. Then, set the following options.

**Edit Name** – Set the name to be displayed for the Unit ID.

**Edit Unit ID** – Edit the Unit ID Number.

**Set Alert** – Set an alert that will activate when the Unit ID is received.

- **• Set Alert Tone** Alert 1-9 or Off.
- **• Set Level Level** 1-15 or Auto (the master volume level).
- **• Set Alert Light** Off, Blue, Red, Magenta, Green, Cyan, Yellow, or White.
- **• Set Alert Pattern** On, Slow Blink, or Fast Blink.

**Delete Unit ID** – At *Confirm Delete?*, press **E/yes** or **./no**.

**Copy System** – Copying a system will copy all Sites, Departments, Channels, and settings including quick key assignments into the current *Favorites List*.

**Delete System** – At *Confirm Delete?*, press **E/yes** or **./no**.

# **CUSTOMIZING THE DISPLAY**

The SDS200 gives you considerable control over what items are shown on the display as well as what colors are used for each item.

To customize the display, select **MENU** → *Display Options* → *Customize* then select the display you want to customize:

- *Set Simple Conventional*
- *Set Simple Trunk*
- *Set Detail Conventional*
- *Set Detail Trunk*
- *Set Search/CC Mode*
- *Set Weather Mode*
- *Set Tone Out Mode*

#### *Notes:*

- During scan you can switch between Simple and Detail display modes by holding on a channel and pressing **F+DISP**.
- During most modes you can switch between color, black on white, and white on black modes by pressing **F** then holding **DISP** for 3 seconds. Black and white modes provide better visibility under direct sunlight.
- Some display modes or display fields only allow you to change the colors.
- Trunking/Conventional modes share the same display field colors, but each scan mode can display different data items.
- Every possible data item cannot fit into all the different display fields.

After selecting the display mode to customize, the scanner displays a sample display in the mode you selected. Rotate the scroll to highlight the area you want to modify, then press the appropriate soft key for the attribute you want to change:

- Item: Change the item displayed in the field.
- T-Color: Change the text color for the field.
- B-Color: Change the background color for the field

When you select one of the above, the display will switch to showing the available options. Select the option to use, then press **E** to return to the sample display.

The customizable fields are shown in the following images. Note that the areas shaded darker in these images can only have text/background color changed. The displayed item cannot be changed.

## **SIMPLE DISPLAY MODE**

Conventional and Trunked mode share the same color scheme, but different display items are available for each mode.

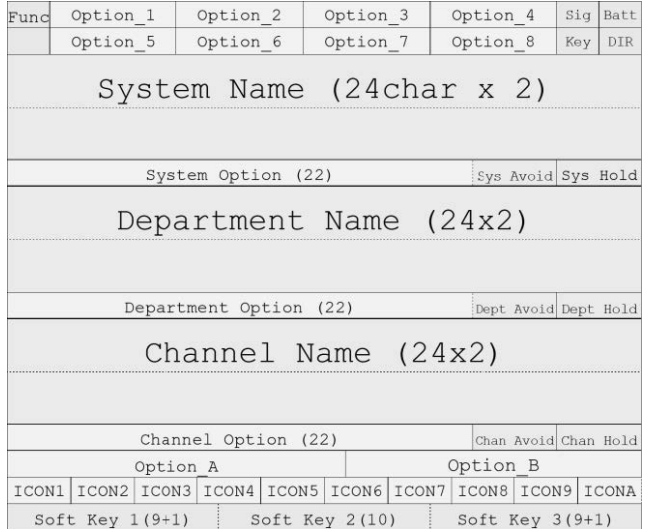

## **DETAIL DISPLAY MODE**

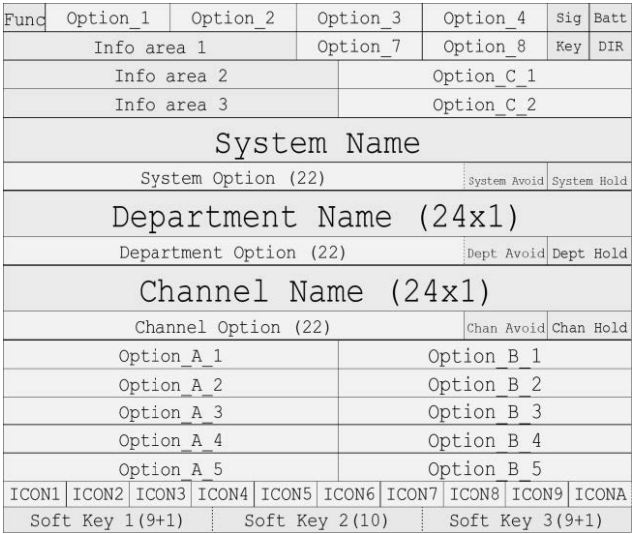

## **SEARCH/TONE-OUT/WEATHER MODE**

You can individually set colors for Search/Close Call mode, Weather Mode, and Tone-Out mode, but they share the same general layout. You can only set display option items for Search mode.

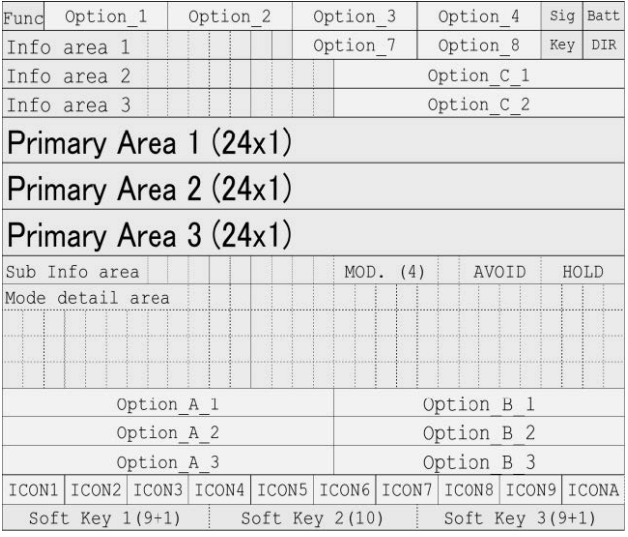

## **AVAILABLE ITEMS**

The below tables outline what display items are available. Note that not all items are possible for all display fields.

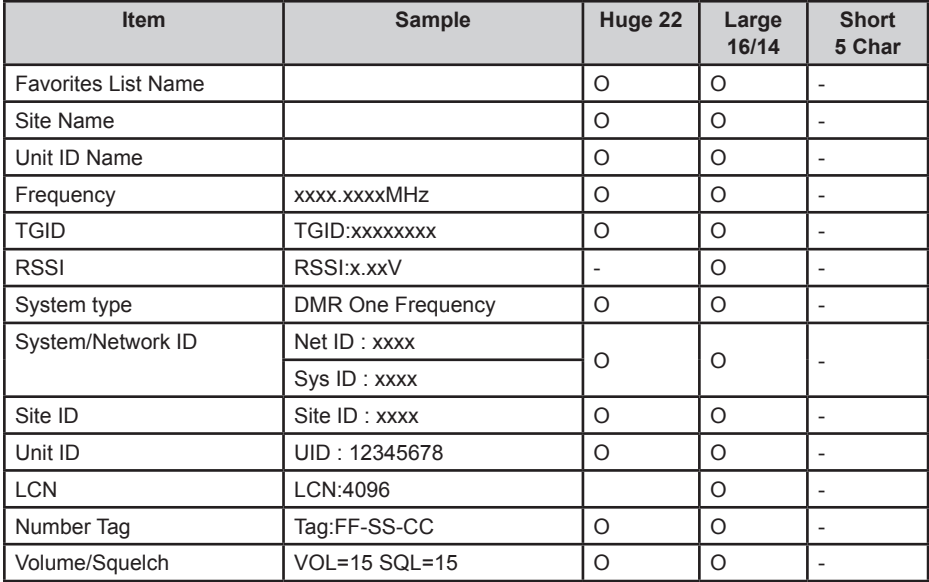

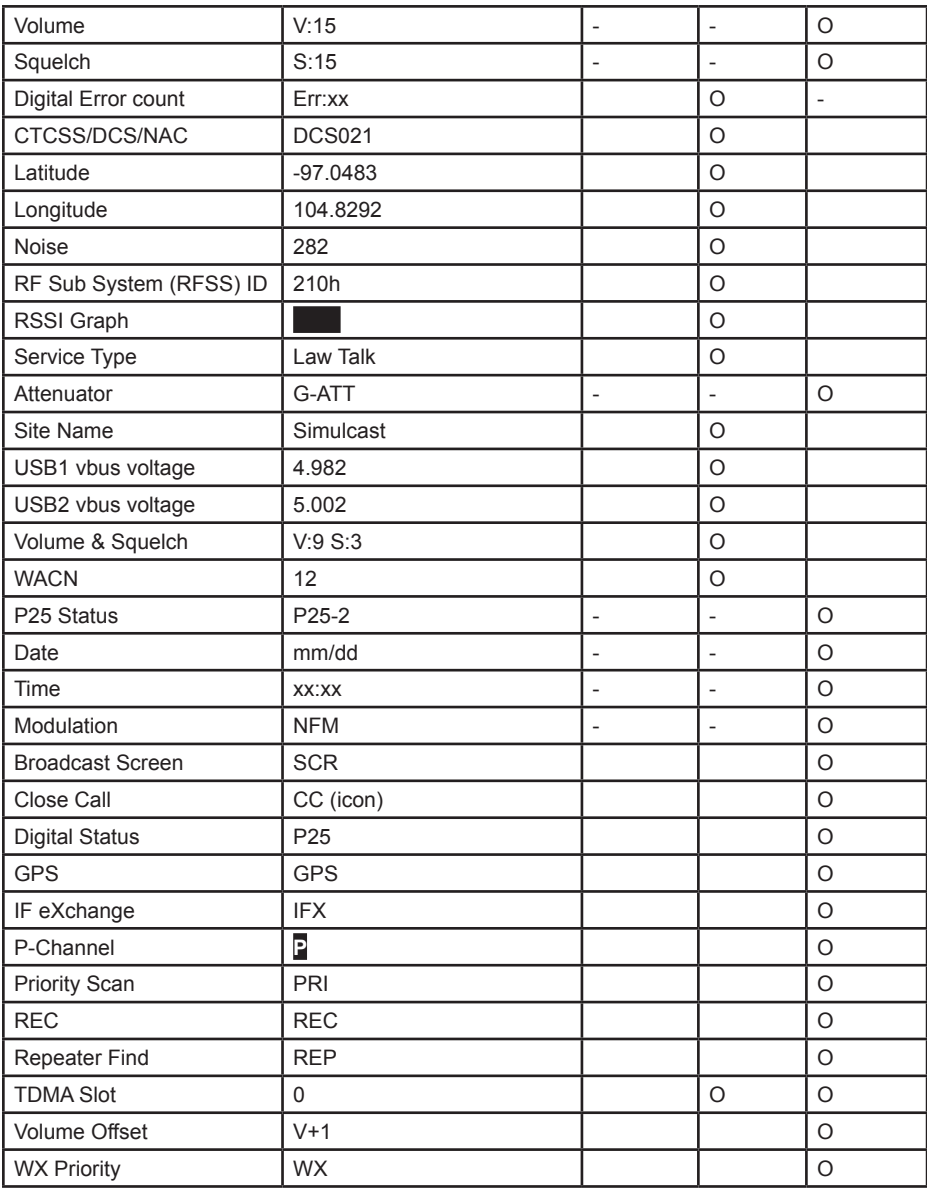

#### **Icon Area**

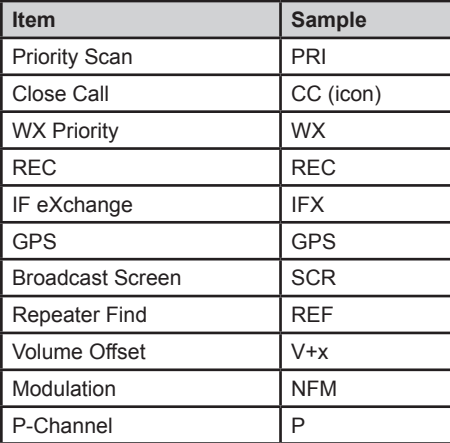

# **USING DISCOVERY MODE**

*Trunking Discovery* mode allows you to monitor a trunked radio system, logging system activity and recording the audio for channel identification.

*Conventional Discovery* mode lets you monitor a range of frequencies, logging frequencies with activity and recording the audio for frequencies that are not already known to be in use in your area so that you can more easily identify the users. This includes frequencies used conventionally as well as in trunked radio systems.

In both modes, you also have the option to compare hits to the Database and log all hits or just new hits.

If you use the *Auto Store* option, Discovery will create a new Trunking System for IDs found for each Session or will create a new Conventional System for frequencies found for each Session.

You can create and save several sessions with different settings. Every time you start a session you create a Run that can later be reviewed in the scanner or the Sentinel software.

## **RUNNING A DISCOVERY SESSION**

To start a discovery session:

Press **MENU** → *Discovery* then select either *Trunking Discovery* or *Conventional Discovery*.

Select either *New Session* or an existing session. If you select *New Session*, you will be prompted to name the session.

If you selected *Trunking Discovery* and this is a new session, you will be prompted to select the trunked system and site to perform discovery on. In order to run trunking discovery, the trunked system and site must be available for scanning (i.e. in and active *Favorites List* or within the defined location of the *Main Database*). Select the system and the site.

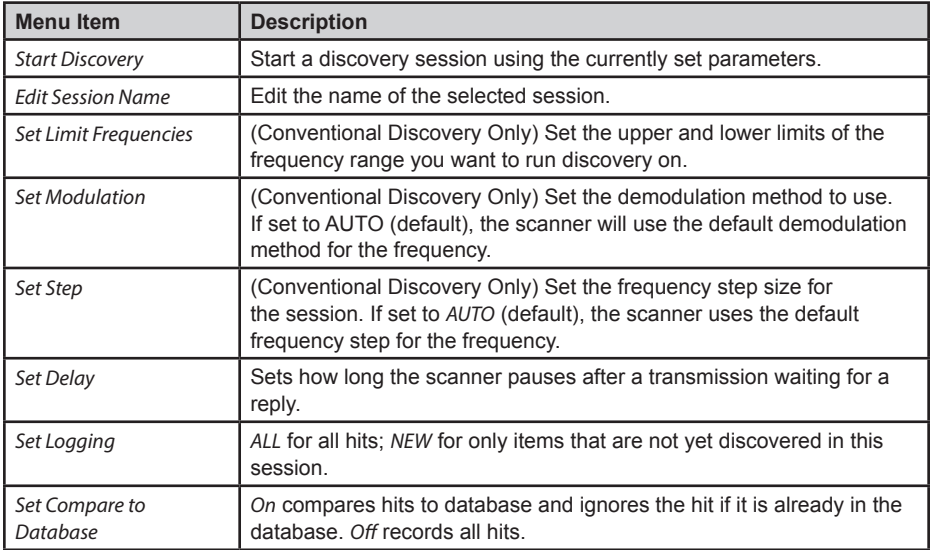

Refer to the following table for Discover options.

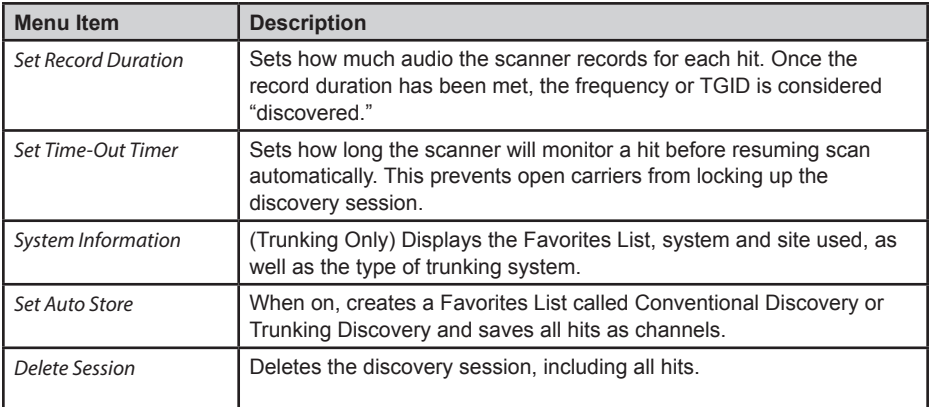

## **REVIEWING A DISCOVERY SESSION**

In Review Discovery mode, you can review the results of discovery mode runs, resume runs, or restart saved discovery sessions.

- 1. Press **Menu** → *Discovery* → *Review Discovery*
- 2. Select either *Trunk Discovery Results* or *Conventional Discovery Results*.
- 3. Scroll to select the results to review.

Refer to the following table for review options:

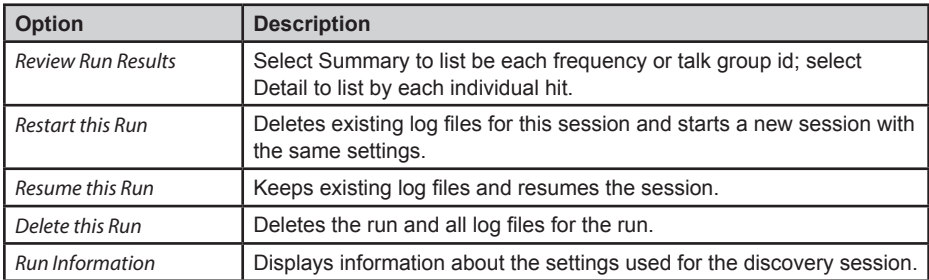

# **USING ANALYZE FEATURES**

The SDS200 includes some analysis features that can help you find out more information about systems you are scanning.

## **SYSTEM STATUS**

This function displays the signal strength, decode quality, and how busy the system is in an easyto-decipher display.

To uses this function:

#### **MENU** → *Analyze* → *System Status*

The scanner prompts for a trunked system to analyze. In order to be analyzed, the system must currently be scannable (in an active *Favorites List* or *Main Database* and within the range set for scanning).

Enter the first few letters of the system name, then press E to see a list of all matching systems. Scroll to the desired system, then press **E**. A list of scannable sites for the system is shown. Scroll to the desired site, then press **E**. *System Status* mode starts.

- S=Signal Strength
- Q=Decode Quality
- A=System Activity

## **LCN FINDER**

LCN Finder helps you determine the correct LCN (Logical Channel Number) settings for those systems requiring LCN entry. You first need to create the system. Use any number as the LCN when you create the system, then run the LCN Finder by:

#### **MENU** → *Analyze* → *LCN Finder*

The scanner prompts for a trunked system. For LCN Finder to run, the system must currently be scannable (in an active Favorites List or Main Database and within the range set for scanning), and must be a type that requires LCN (EDACS, LTR, MotoTRBO, DMR TIII).

Enter the first few letters of the system name, then press **E** to see a list of all matching systems. Scroll to the desired system, then press **E**. A list of scannable sites for the system is shown. Scroll to the desired site, then press **E**. LCN Finder mode starts.

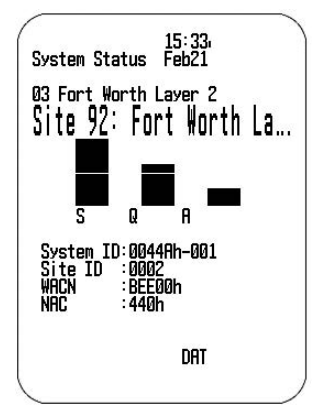

Once all LCNs are found, you can save the LCNs to the system. If you abort before all LCNs are found, you can still save the LCNs that were found up to that point.

Note that LCN finder works best on systems with moderate activity. Too much traffic or too little traffic make LCN finder take longer to complete for most systems.

# **SPECIFICATIONS**

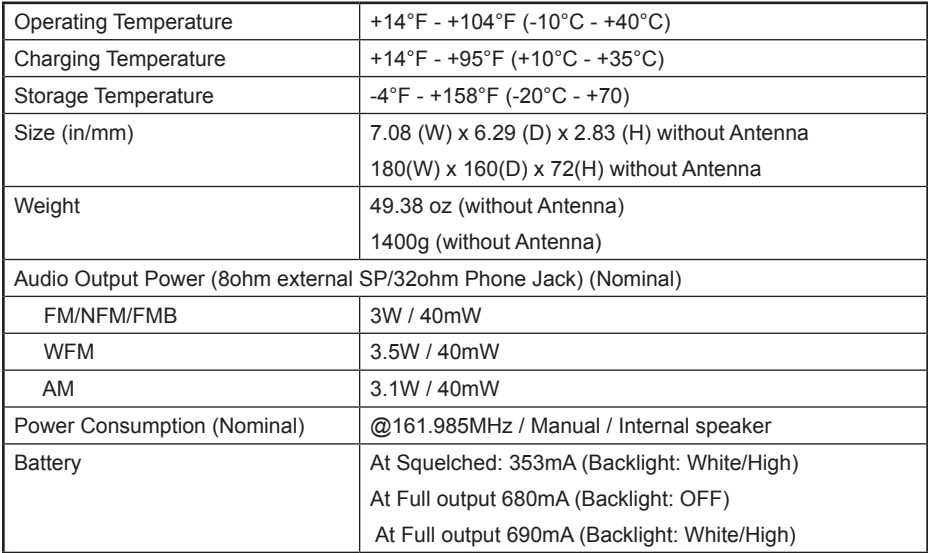

# **APPENDIX**

## **TROUBLESHOOTING**

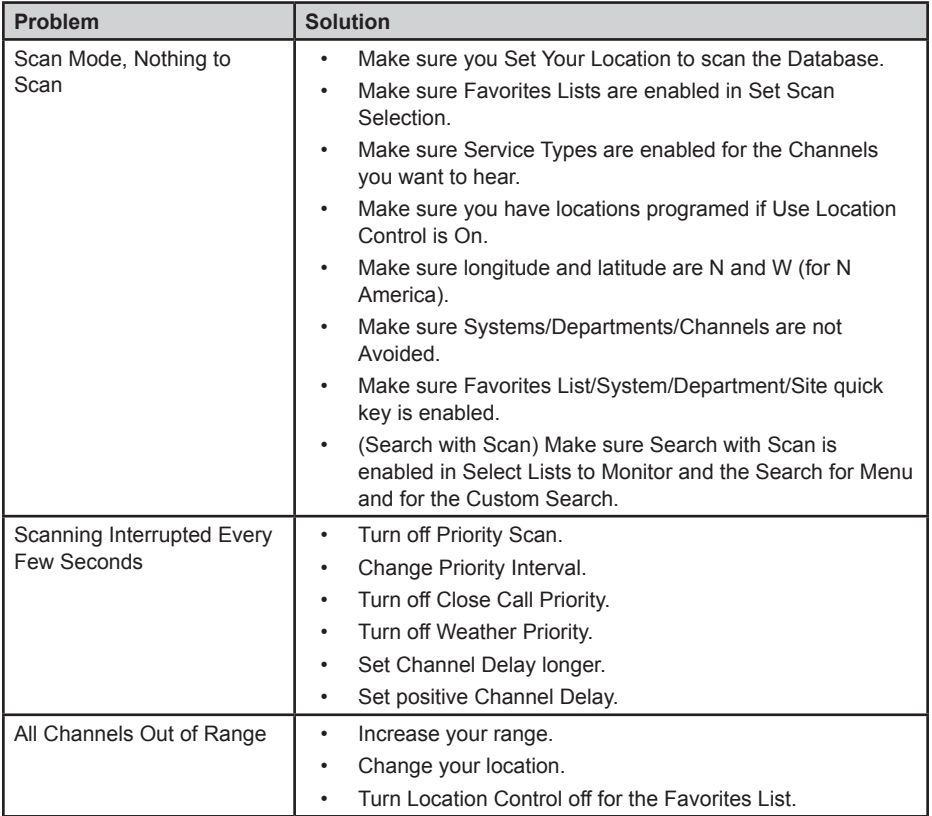

## **DEFAULT BAND SETTINGS**

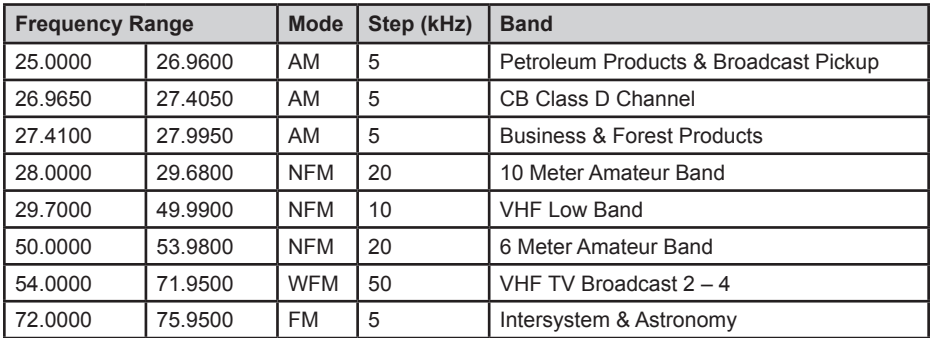

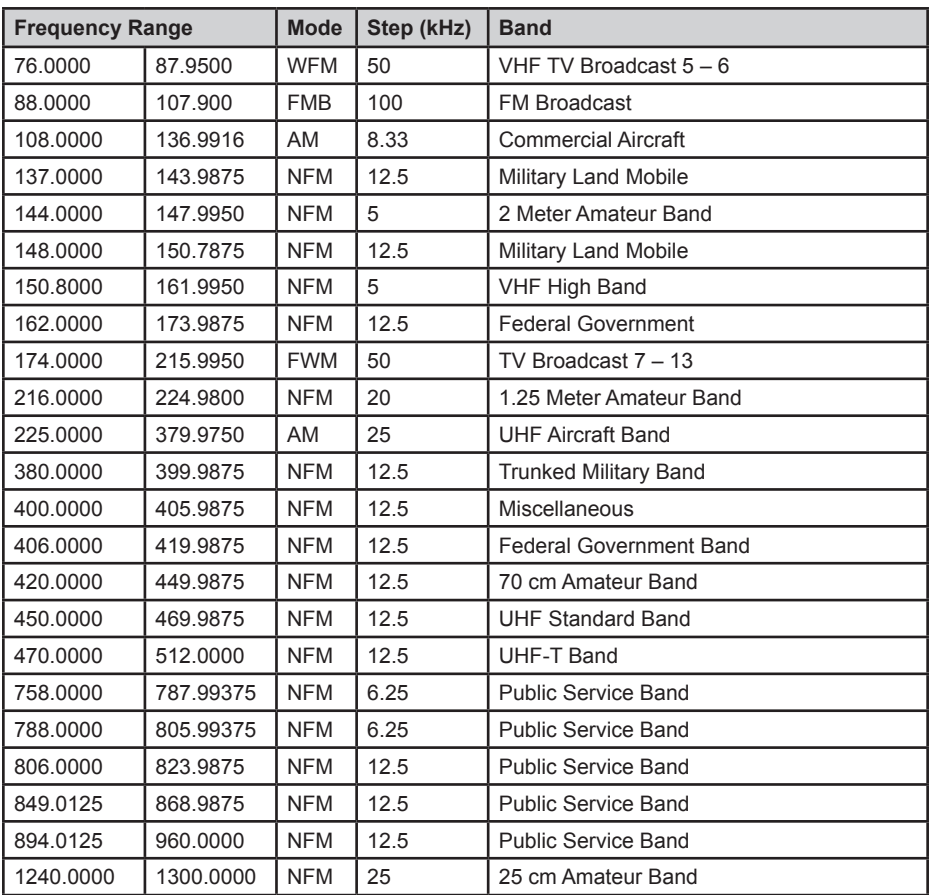

• When you select AUTO for a channel or modes modulation or step, the above values are used unless you've edited the Band Defaults.

• Steps can be selected from 5/6.25/7.5/8.33/10/12.5/15/20/25/50/100/AUTO (kHz).

• Although TV bands are listed, the scanner cannot decode digital TV audio.

## **SERVICE TYPES**

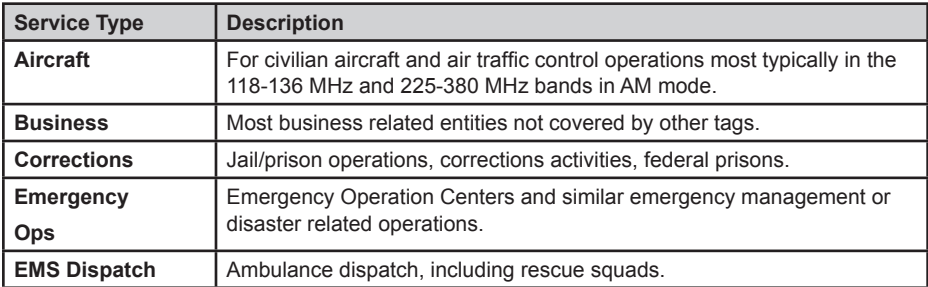

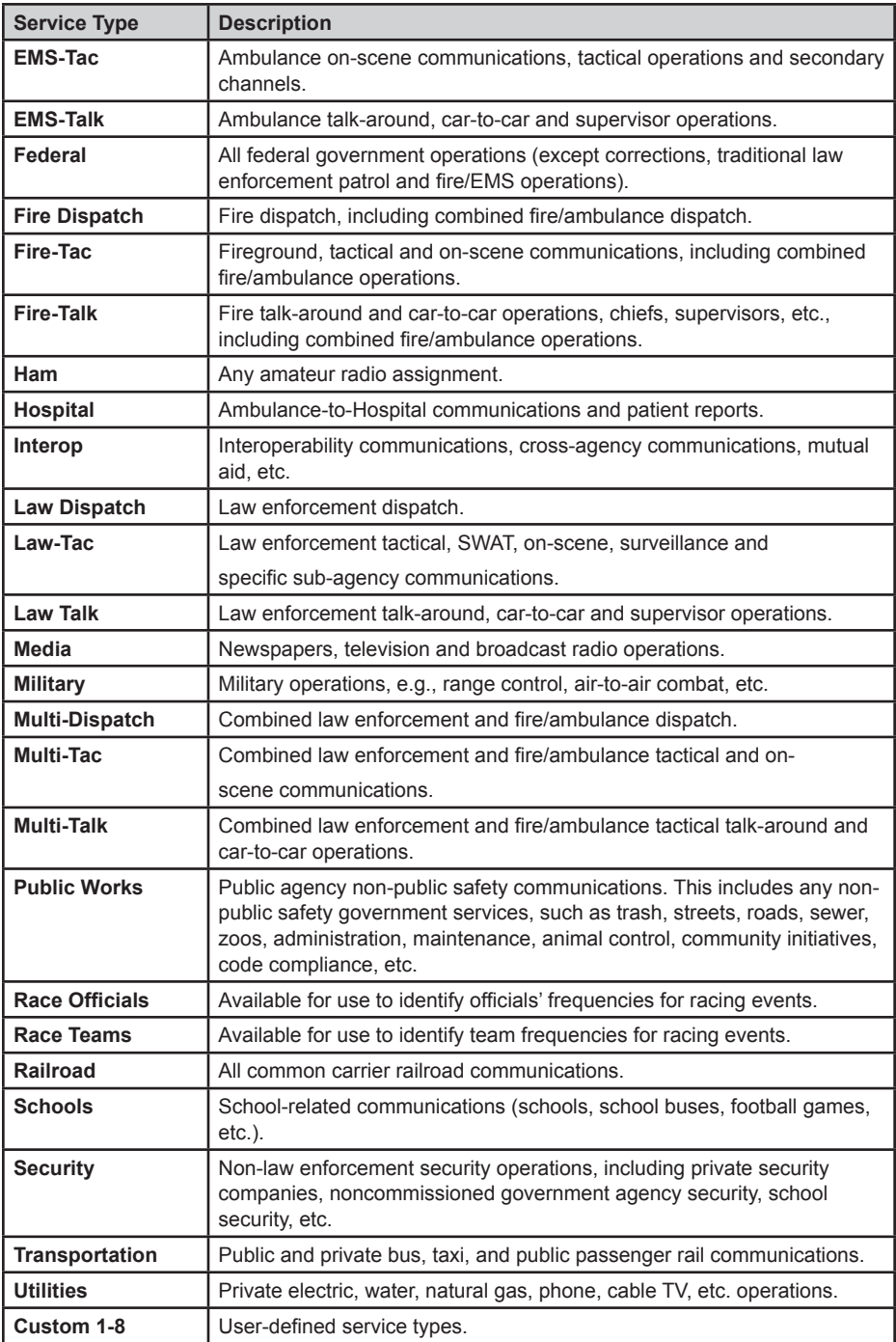

## **REMOVING THE MICRO SD CARD**

Carefully remove the SD Card by removing the back cover, then removing the battery pack. Slightly press down and slide the SD card holder right, then lift out the card. Gently install the SD Card the same way it was removed.

## **REFORMATTING THE MICRO SD CARD**

SD cards should only be formatted using the special SD Card Formatter (https://www.sdcard.org/ downloads/formatter\_4/). Then, you need to "Clear User Data" using Sentinel to restore all files and directories to the card.

After formatting, the scanner won't be automatically detected (since it is wiped clean), so you may need to uncheck "Hide empty drives" in Windows Tools>Folder Options>View before doing the "Clear User Data" step.

## **TYPE II SPECIAL STATUS BITS**

Type II Motorola Smartnet systems use these status bits for special transmissions such as emergency, patches, DES/DVP scrambled transmissions, and multiselects. Motorola trunking radios directly interpret them for their special functions, thus no difference is noticed by the person with the radio. The scanner however interprets these special talk group status bits as different talk groups entirely. Below is the conversion chart for these special status bits.

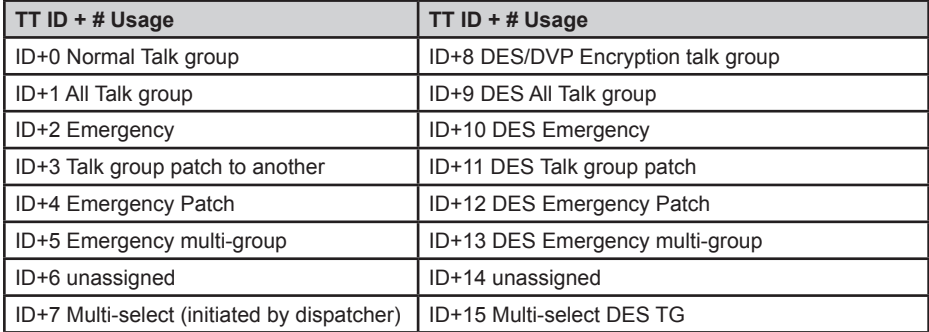

Therefore, if a user was transmitting a multi-select call on talk group 1808, the scanner would actually receive those transmissions on 1815.

Some common uses of these status bits are as follows:

- When a user hits their emergency button, all conversations on the talk group revert to the emergency status talk group (ID+2) until the dispatch clears the emergency status. Therefore, if someone hit their emergency button and their radio was on talk group 16, all communications would switch to talk group 18.
- A lot of Fire and EMS departments dispatch tone-outs and alarms as Multi-select communications (ID+7). Therefore, if your fire department dispatch talk group is 1616, and they do dispatch tone-outs and alarms as Multi-selects, then those communications will be on talk group 1623.

## **WEATHER CHANNELS**

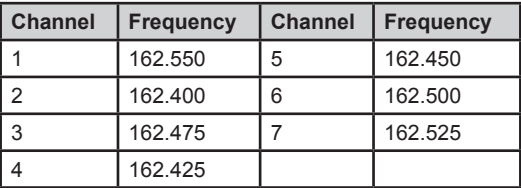

## **SAME EVENT CODES**

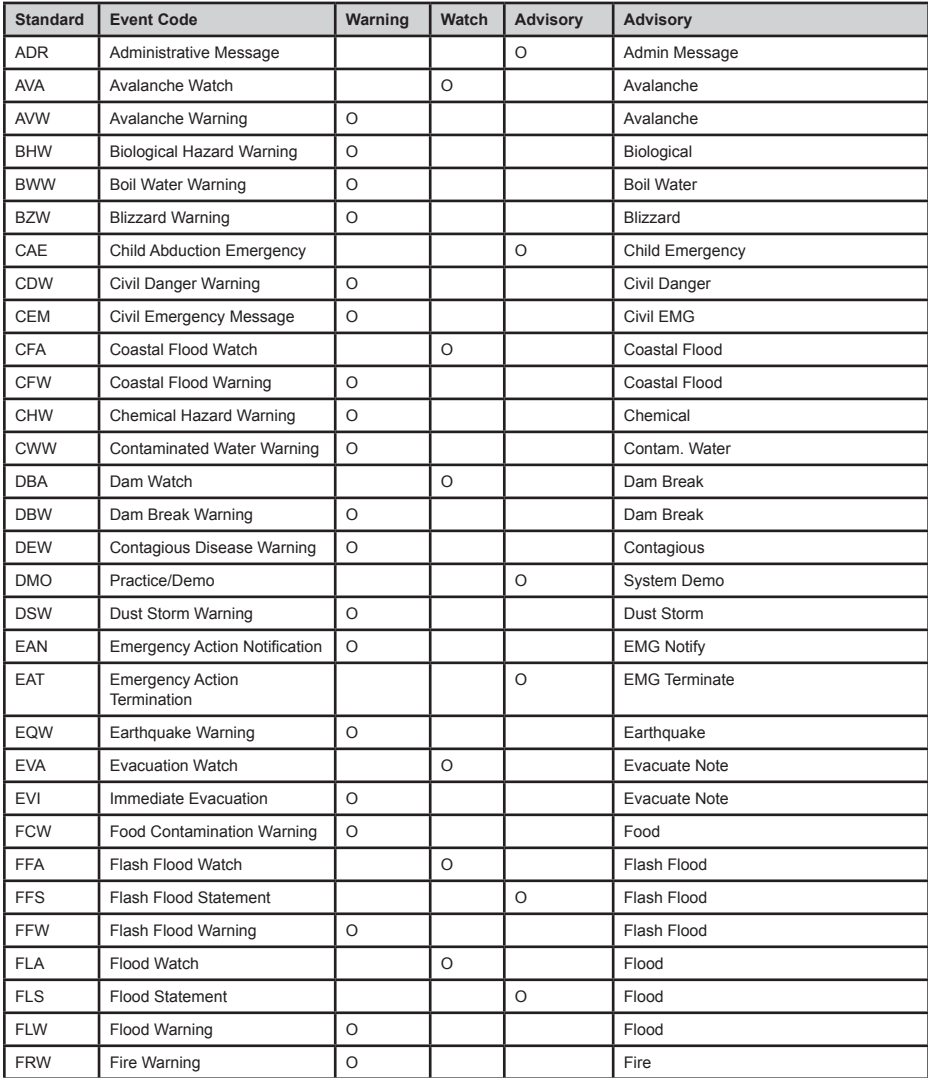

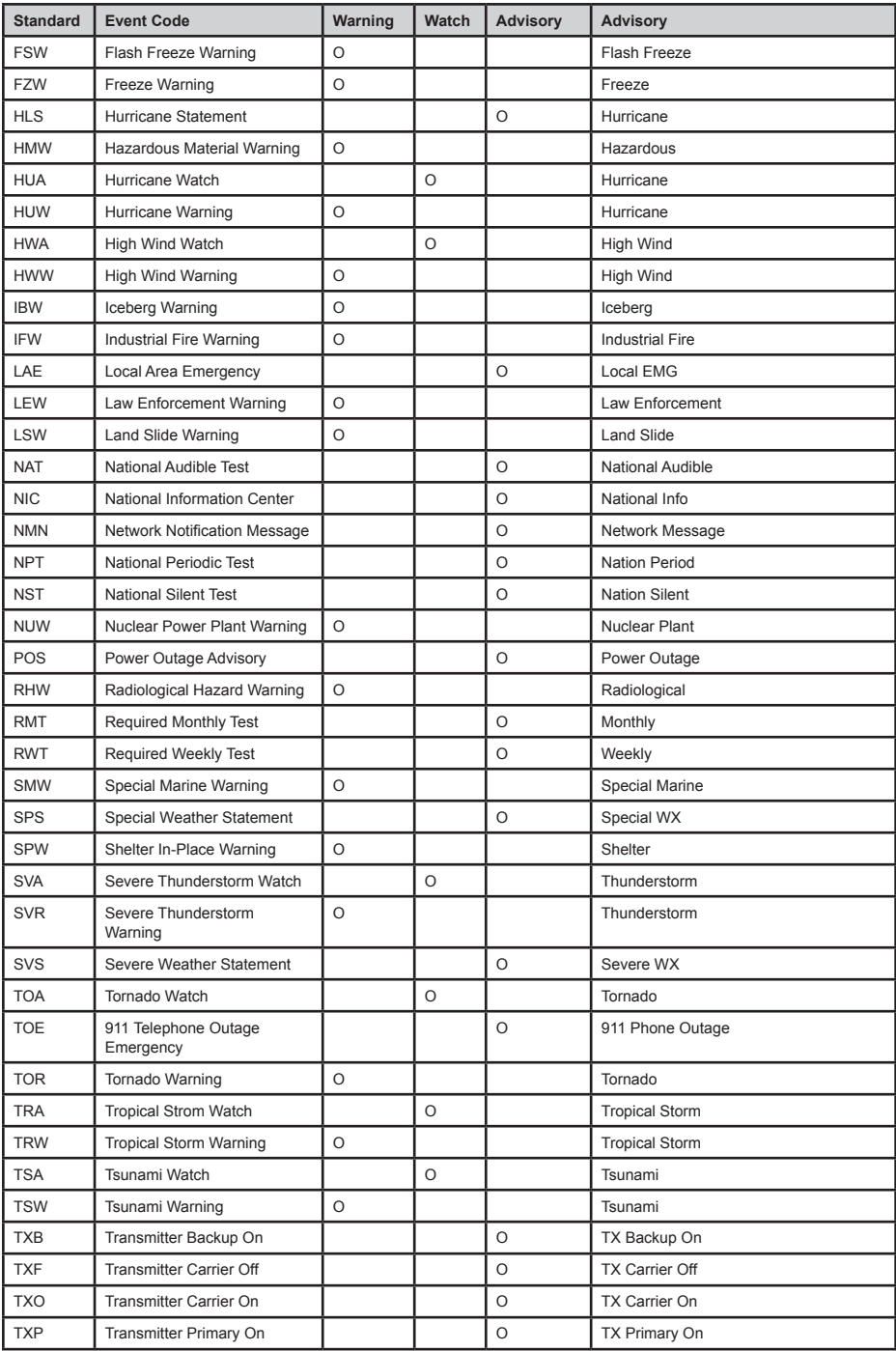

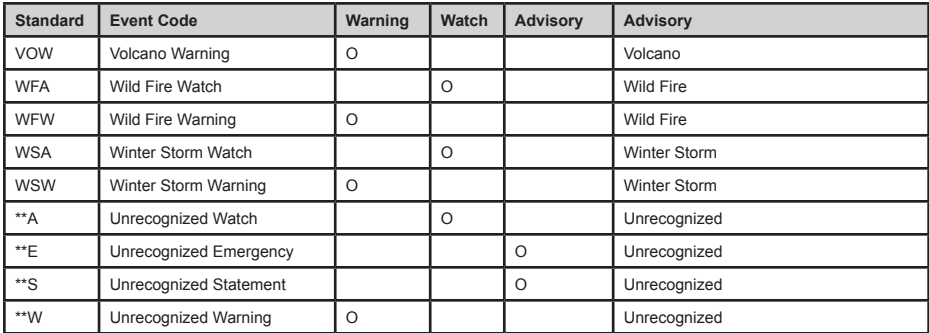

Continuous Tone Coded Squelch System (CTCSS) and Digital Coded Squelch (DCS) are two methods used to prevent interference by other radio communications. Your scanner can receive transmissions that use these codes.

## **CTCSS FREQUENCIES**

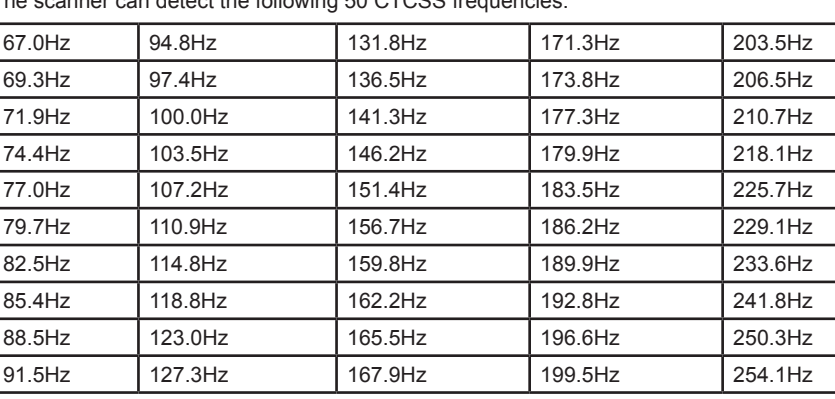

The scanner can detect the following 50 CTCSS frequencies.

## **DCS CODES**

The scanner can detect the following 104 hexadecimal DCS codes.

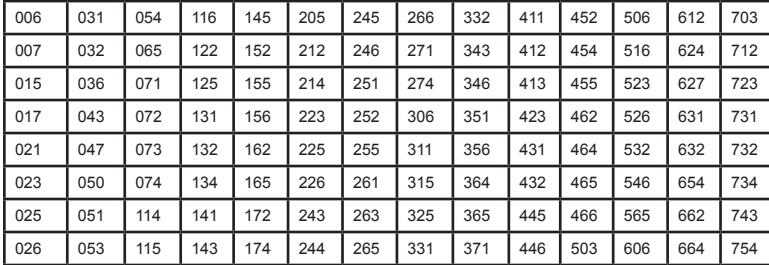

## **REVERSE LIST**

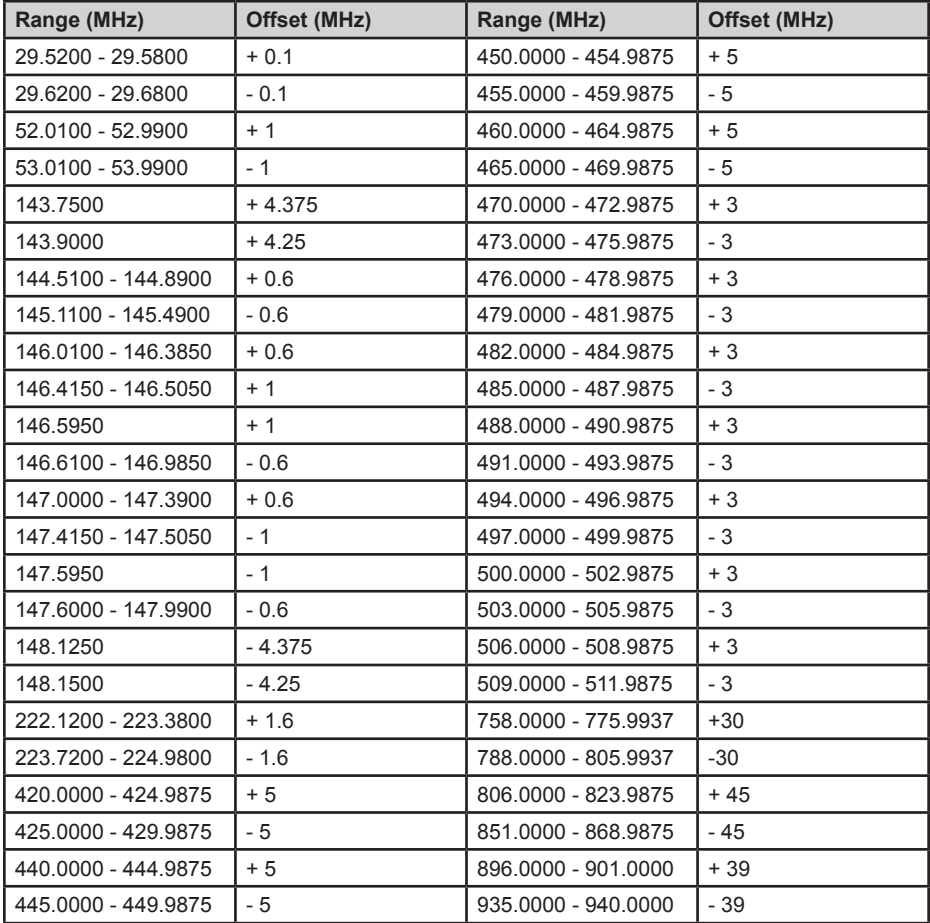

## **REPEATER FREQUENCY LIST**

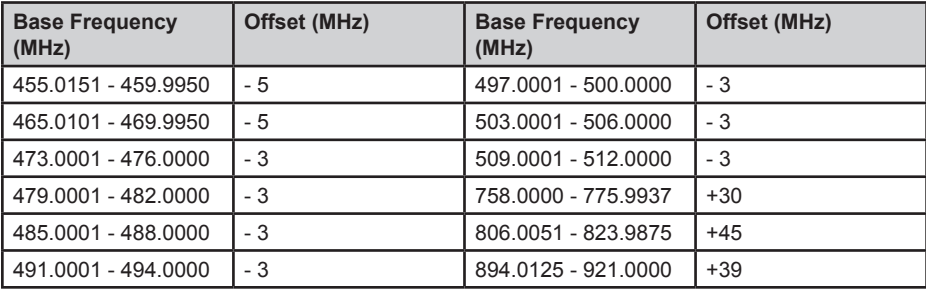

# **WARRANTY INFORMATION**

**WARRANTOR**: UNIDEN AMERICA CORPORATION (Uniden)

**ELEMENTS OF WARRANTY:** Uniden warrants, for one year, to the original retail owner, this Uniden Product to be free from defects in materials and craftsmanship with only the limitations or exclusions set out below.

**WARRANTY DURATION:** This warranty to the original user shall terminate and be of no further effect 12 months after the date of original retail sale.

The warranty is invalid if the Product is (A) damaged or not maintained as reasonable or necessary, (B) modified, altered, or used as part of any conversion kits, subassemblies, or any configurations not sold by Uniden, (C) improperly installed, (D) serviced or repaired by someone other than an authorized Uniden service center for a defect or malfunction covered by this warranty, (E) used in any conjunction with equipment or parts or as part of any system not manufactured by Uniden, or (F) installed or programmed by anyone other than as detailed by the Operating Guide for this product.

**STATEMENT OF REMEDY:** In the event that the product does not conform to this warranty at any time while this warranty is in effect, warrantor will repair the defect and return it to you without charge for parts, service, or any other cost (except shipping and handling) incurred by warrantor or its representatives in connection with the performance of this warranty. THE LIMITED WARRANTY SET FORTH ABOVE IS THE SOLE AND ENTIRE WARRANTY PERTAINING TO THE PRODUCT AND IS IN LIEU OF AND EXCLUDES ALL OTHER WARRANTIES OF ANY NATURE WHATSOEVER, WHETHER EXPRESS, IMPLIED OR ARISING BY OPERATION OF LAW, INCLUDING, BUT NOT LIMITED TO ANY IMPLIED WARRANTIES OF MERCHANTABILITY OR FITNESS FOR A PARTICULAR PURPOSE. THIS WARRANTY DOES NOT COVER OR PROVIDE FOR THE REIMBURSEMENT OR PAYMENT OF INCIDENTAL OR CONSEQUENTIAL DAMAGES. Some states do not allow this exclusion or limitation of incidental or consequential damages so the above limitation or exclusion might not apply to you.

**LEGAL REMEDIES**: This warranty gives you specific legal rights, and you might also have other rights which vary from state to state. This warranty is void outside the United States of America.

**PROCEDURE FOR OBTAINING PERFORMANCE OF WARRANTY**: If, after following the instructions in this Operating Guide you are certain that the Product is defective, pack the Product carefully (preferably in its original packaging). Include evidence of original purchase and a note describing the defect that has caused you to return it. The Product should be shipped freight prepaid, by traceable means, or delivered, to warrantor at:

Uniden America Corporation

C/O Saddle Creek

743 Henrietta Creek Rd., Suite 100

Roanoke, TX 76262